# **Guía Teck Supplier System**

**Instrucciones de la plataforma**

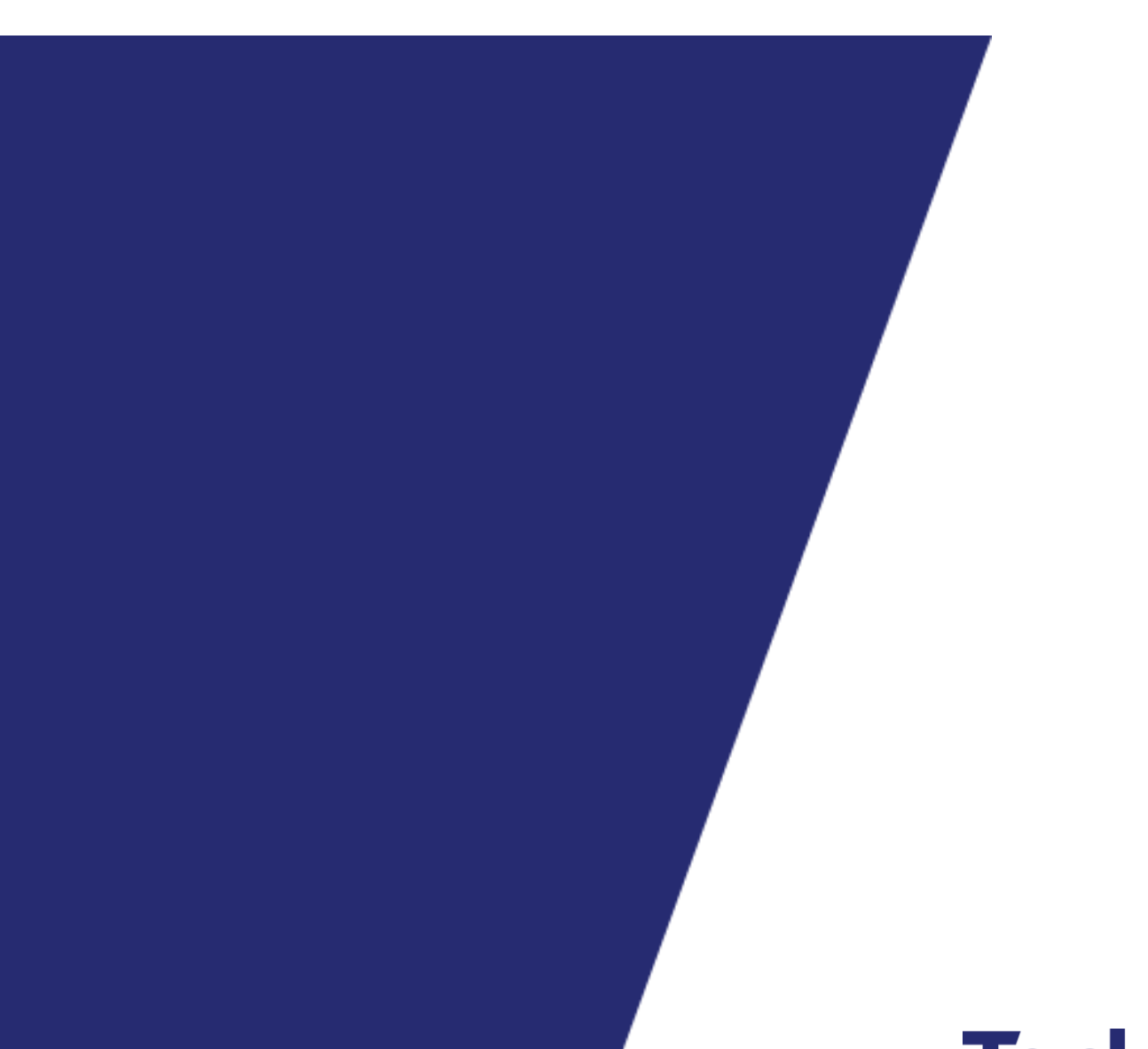

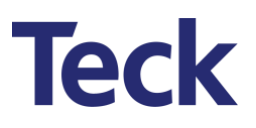

### <span id="page-1-0"></span>Tabla de contenidos

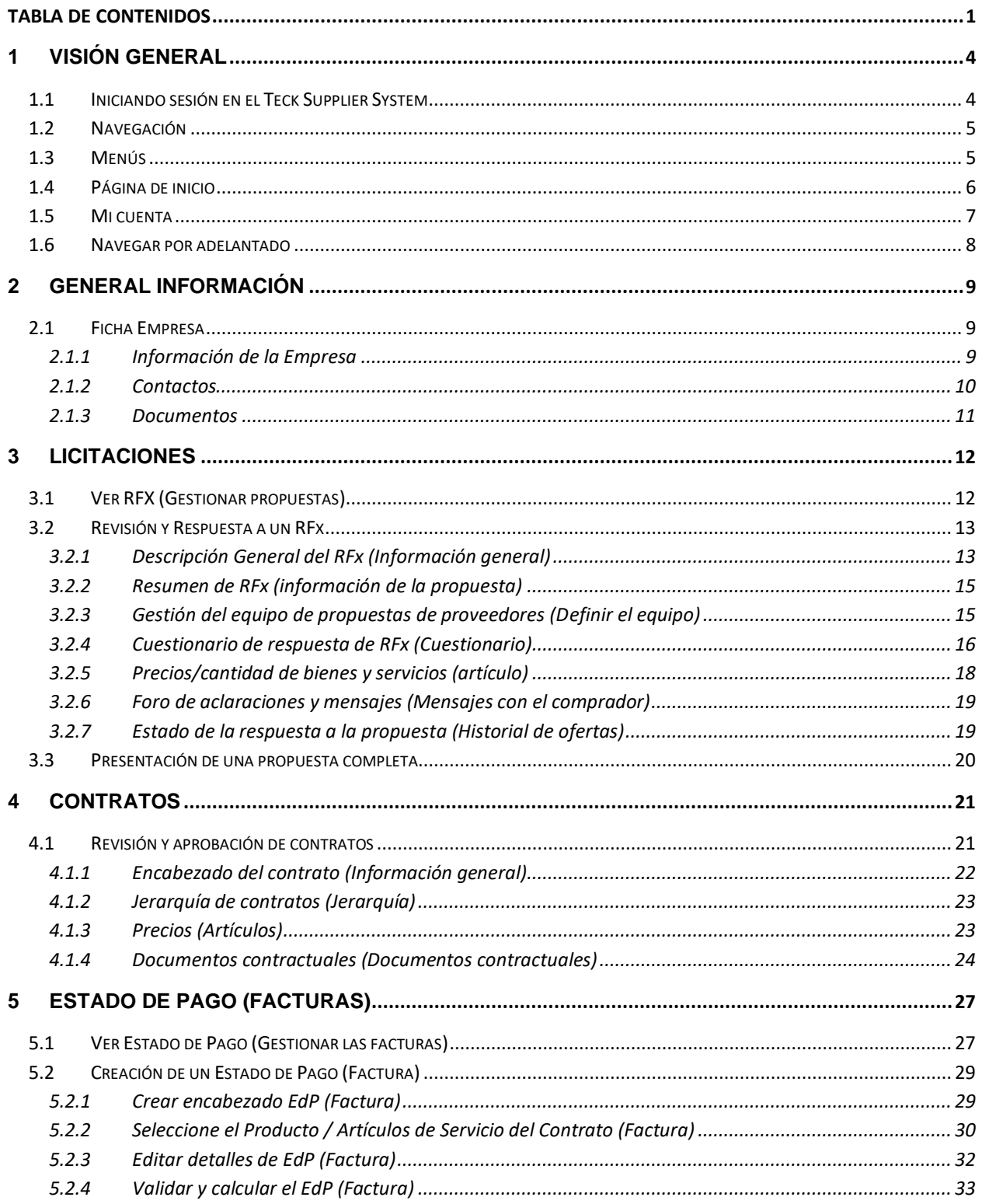

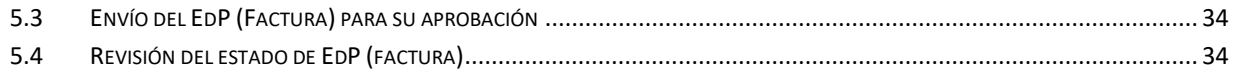

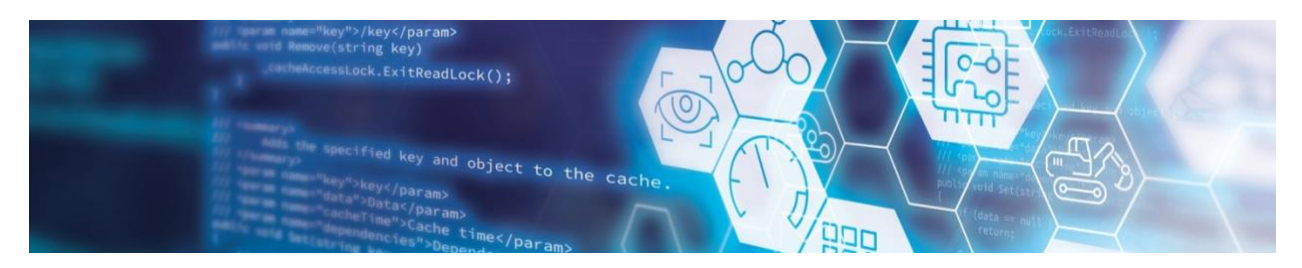

#### **Descripción**

Las instrucciones de la plataforma proporcionan a los Proveedores la información necesaria para realizar acciones en el Teck Supplier System (TSS).

#### **Audiencia**

Proveedores.

#### **Información Personal**

Teck solo recopilará y procesará dicha información personal cuando tengamos una base legal para hacerlo y para fines comerciales, incluyendo la negociación, finalización y ejecución de contratos, la realización de procedimientos de liquidación, la gestión de cuentas y registros, la comunicación con proveedores y contactos de terceros, el apoyo a las actividades de responsabilidad social corporativa y el cumplimiento de nuestras obligaciones legales y reglamentarias.

Para obtener más información sobre cómo Teck recopilará, usará y administrará información personal, consulte la [Política de privacidad de Teck.](https://www.teck.com/assets-es/aviso-legal-es/privacy-policy-es)

### **Control de Documentos**

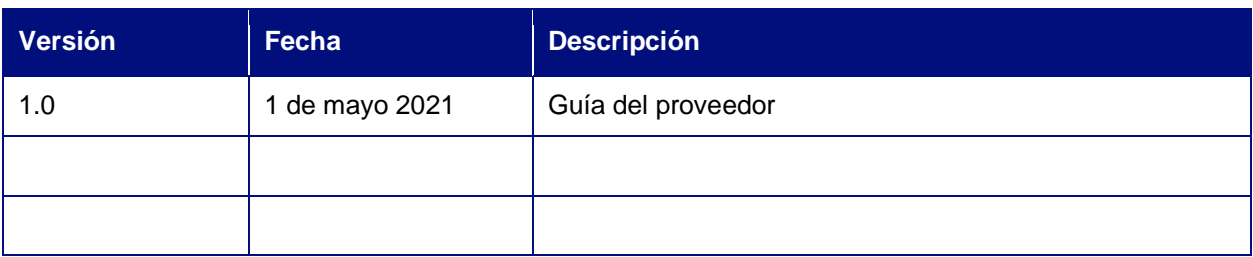

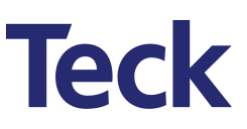

### <span id="page-4-0"></span>1 Visión General

**COM** 

#### <span id="page-4-1"></span>**1.1 Iniciando sesión en el Teck Supplier System**

Nota: Se está llevando a cabo un enfoque por fases para registrar proveedores en el Teck Supplier System (TSS). Teck Supply Management se pondrá en contacto con los proveedores para comenzar a usar TSS según sea necesario.

Vaya a<https://teck-supplier.ivalua.app/page.aspx/es/usr/login>

Guarde la página de inicio de sesión como favorita para futuras referencias.

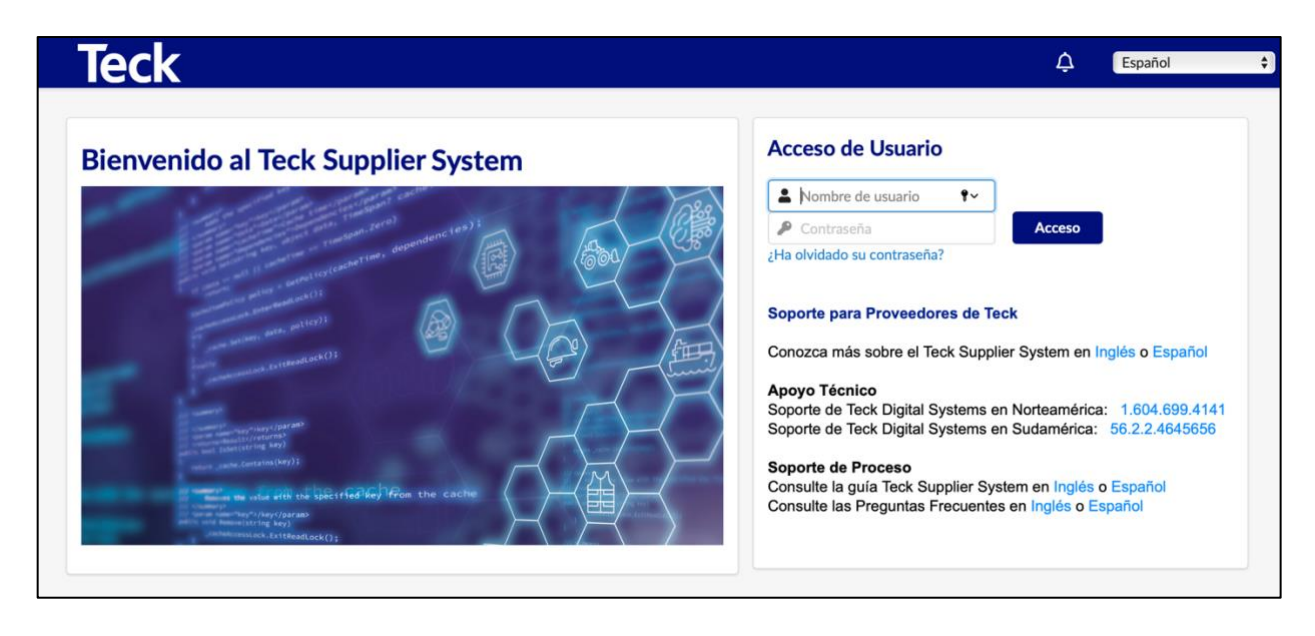

Introduzca los detalles del inicio de sesión.

Después de iniciar sesión en TSS por primera vez, se mostrará un mensaje que requiere la aceptación de los Términos y Condiciones limitados de acceso y uso del Portal de Teck Resources. Este es un paso único a menos que los términos de Teck sean enmendados en cuyo caso el formulario tendrá que ser aceptado de nuevo.

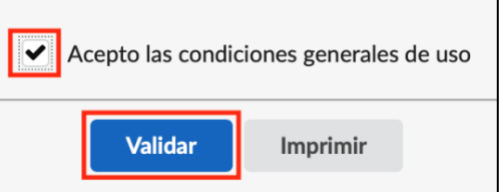

Acepte los términos y condiciones y, a continuación, haga clic en el botón **Validar.**

Haga clic en **¿Perdió su contraseña?** para volver a configurar su contraseña.

#### <span id="page-5-0"></span>**1.2 Navegación**

La página de inicio se mostrará una vez que haya iniciado sesión. Esta página muestra un resumen de las actividades y acciones asignadas a su empresa.

- En cualquier momento, para volver a la página de destino, haga clic en el logotipo de **Teck** en la esquina superior izquierda.
- Para retroceder una página, haga clic en el icono **'atrás'** debajo del logotipo de Teck.
- Para ver las últimas 12 páginas visitadas, haga clic en el icono **'reloj'** debajo del logotipo de Teck. Aparecerá una lista desplegable. Haga clic en cualquier página de la lista para navegar rápidamente hacia atrás.
- Para configurar favoritos, haga clic en el icono **'estrella'** debajo del logotipo de Teck, asigne un nombre a la página (el valor predeterminado es número) y haga clic en **'Agregar página'.** Al agregar una página de búsqueda como favorita, todos los filtros de búsqueda seleccionados se guardarán con el favorito. Una vez creado, el favorito se puede recordar usando el mismo icono de estrella.

#### <span id="page-5-1"></span>**1.3 Menús**

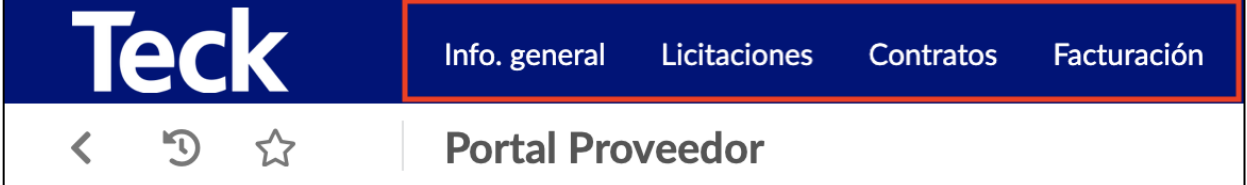

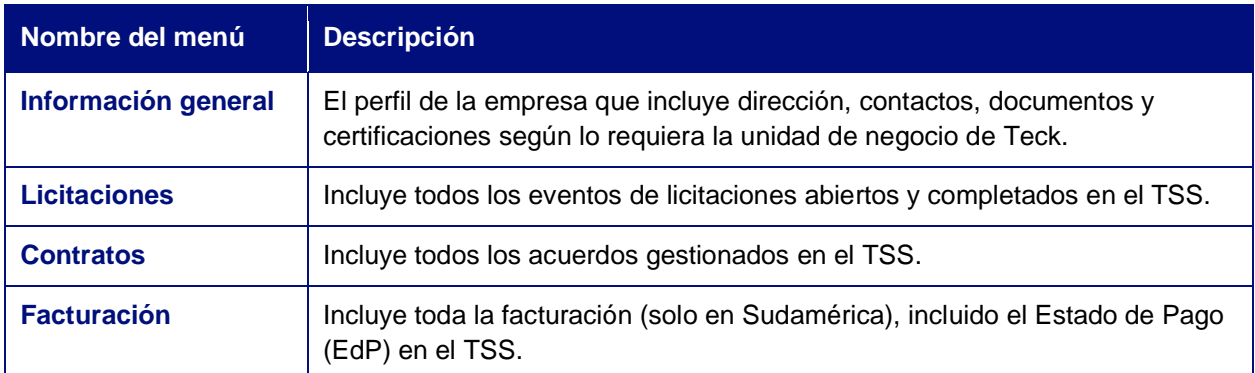

### <span id="page-6-0"></span>**1.4 Página de inicio**

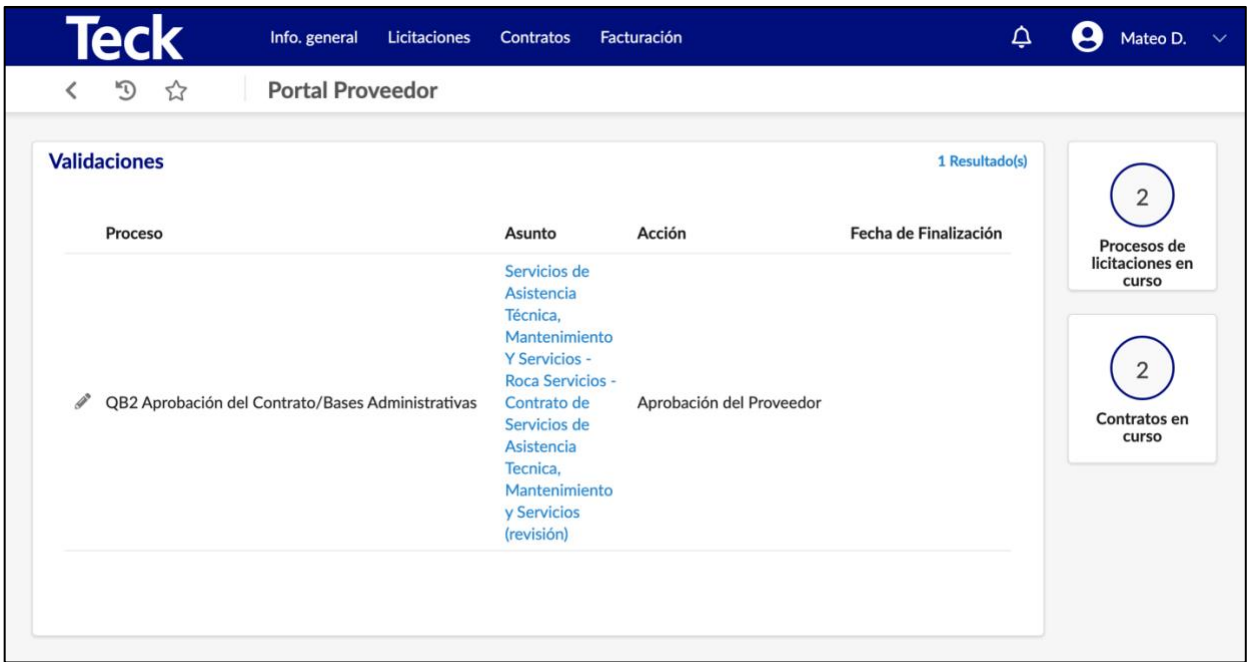

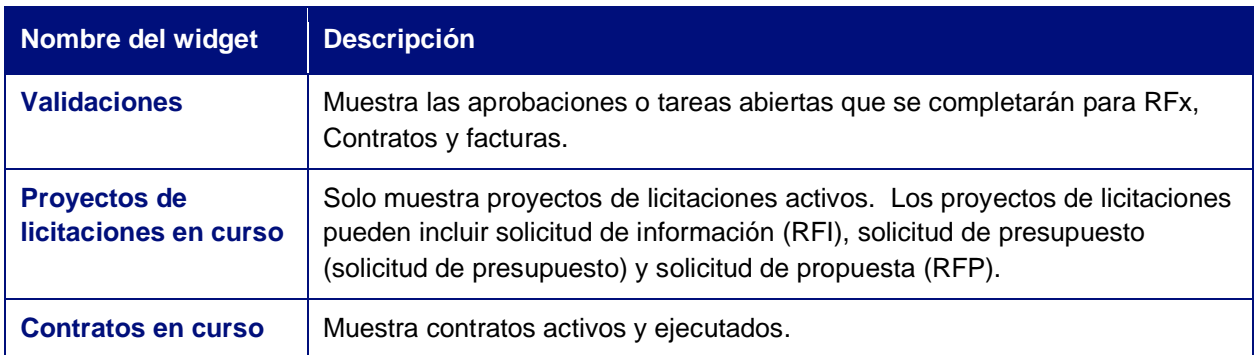

#### <span id="page-7-0"></span>**1.5 Mi cuenta**

Todos los usuarios del Proveedor deben revisar y actualizar las preferencias en **'Mi cuenta'.** Haz clic en tu nombre de usuario en la esquina superior derecha para acceder a tu perfil.

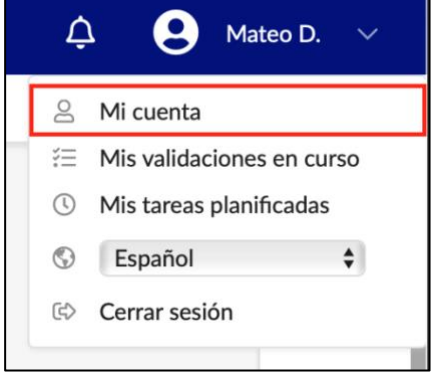

La sección **'Mis preferencias'** contiene la configuración predeterminada para idioma, país, zona horaria y moneda.

Después de realizar los cambios necesarios, haga clic en el botón **Guardar.** 

Nota: Las fechas y horas que se muestran en el sistema se mostrarán en la zona horaria del usuario en función de estas preferencias.

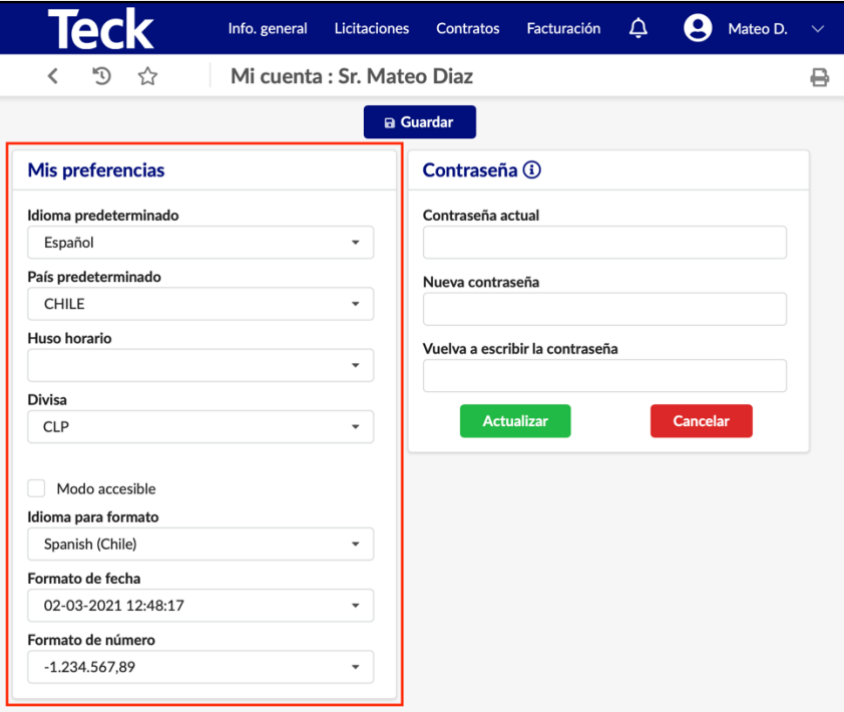

#### <span id="page-8-0"></span>**1.6 Navegar por adelantado**

La exploración avanzada se puede encontrar en los formularios de consulta principales (icono de embudo en el lado izquierdo). La exploración avanzada permite buscar en varios campos.

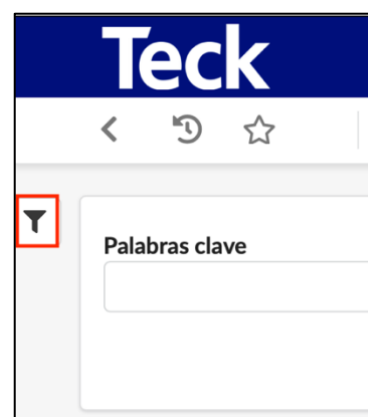

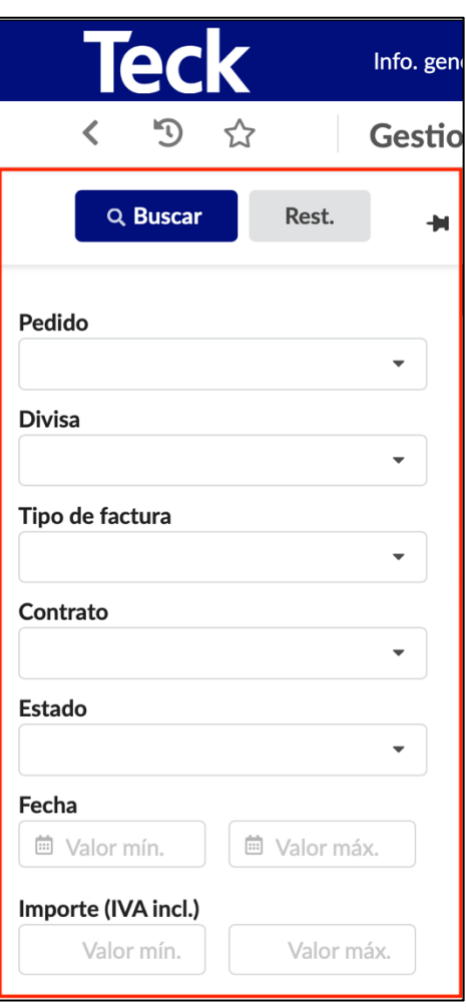

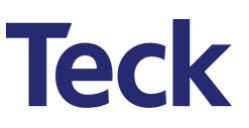

### <span id="page-9-0"></span>2 General Información

El menú Información general muestra la información de la empresa Proveedora. La responsabilidad de mantener información precisa y actual recae en el Proveedor. Es importante que los Proveedores revisen regularmente esta área y las actualizaciones según sea necesario.

#### <span id="page-9-1"></span>**2.1 Ficha Empresa**

Los Proveedores pueden ver su información desde la página de destino. Haga clic en Perfil **Info. general Ficha empresa**.

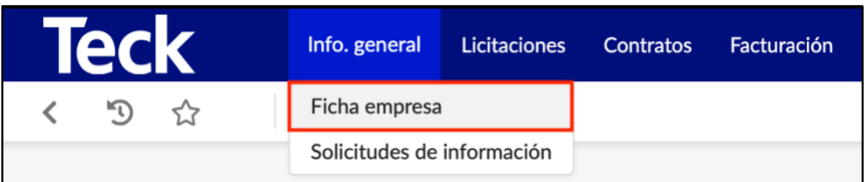

#### <span id="page-9-2"></span>**2.1.1 Información de la Empresa**

Vea la información de la empresa haciendo clic en las pestañas a lo largo del lado izquierdo de la pantalla.

Haga clic en la pestaña **Identidad.** Revise toda la información en las áreas **Empresa** y **Dirección.** Si alguna de las informaciones es incorrecta, póngase en contacto con su contacto de Teck Supply Management para corregir.

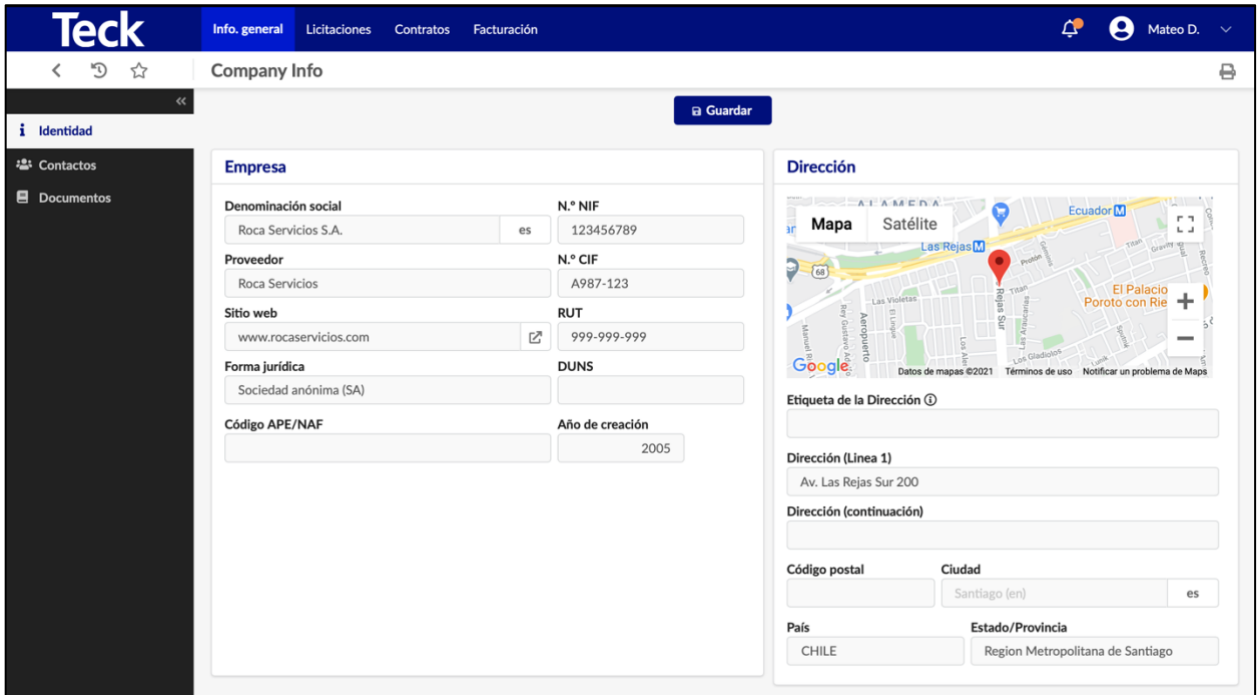

#### <span id="page-10-0"></span>**2.1.2 Contactos**

En las pestañas Contactos, el rol **Administrador proveedor** puede agregar contactos adicionales que participarán en el abastecimiento o contratación con Teck.

Nota: El rol de **administrador proveedor** debe asignarse a al menos un contacto.

Haga clic en **Crear contacto**. Rellene el nombre y apellidos y la dirección de correo electrónico. Haga clic en el botón **Guardar y cerrar.**

Asigne el **Código Perfil** apropiado al nuevo usuario y haga clic en el icono de **sobre** para enviar al nuevo contacto su información de inicio de sesión.

Se abrirá la ventana de invitación. Elija el código de perfil correcto para el usuario adicional y, a continuación, haga clic en el botón **Enviar la invitación.** Repita este paso para agregar cada contacto adicional.

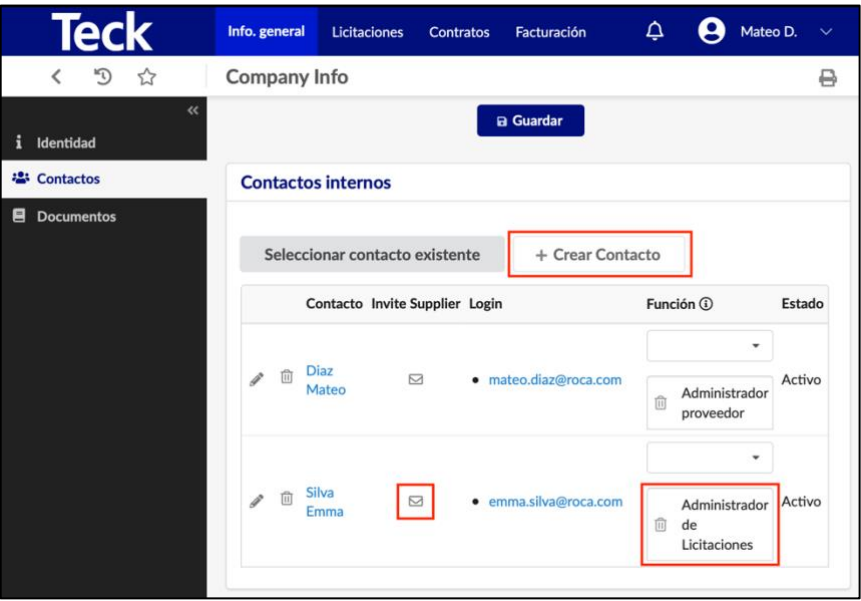

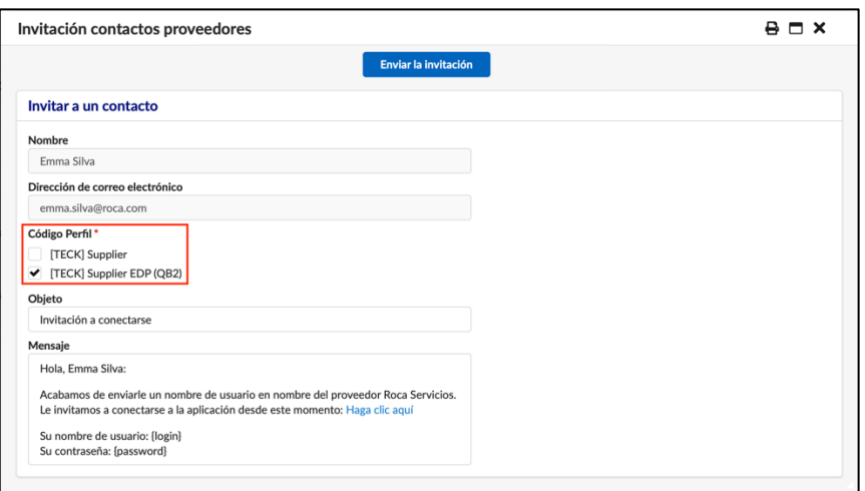

Nota: El Código perfil [TECK] Supplier EdP (QB2) es específico para los proveedores sudamericanos.

#### <span id="page-11-0"></span>**2.1.3 Documentos**

Haga clic en la pestaña **Documentos**. Esto enumerará los documentos y certificaciones de cualquier empresa. Para ver los documentos, haga clic en el icono **'Archivo adjunto'.**

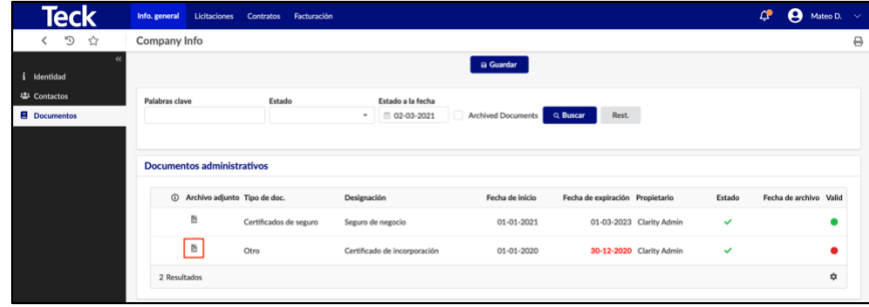

Supervise regularmente esta

pestaña para cualquier documento que haya caducado o que caduque.

Nota: Todos los documentos de esta área son solo vistas. Consulte a su contacto de Teck Supply Management para actualizar cualquier documento.

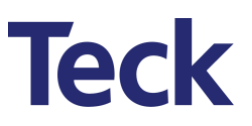

### <span id="page-12-0"></span>3 Licitaciones

Teck emitirá RFIs, RFQs y RFP colectivamente conocidos como RFx a través del módulo de Licitaciones. Los contactos de proveedores podrán ver los RFx y reconocer y enviar propuestas. Los contactos de los proveedores también podrán enviar mensajes al contacto adecuado de Teck Supply Management para solicitar aclaraciones a través de un foro de discusión electrónica.

#### <span id="page-12-1"></span>**3.1 Ver RFX (Gestionar propuestas)**

Para ver un RFx, haga clic en **Licitaciones Gestionar propuestas**.

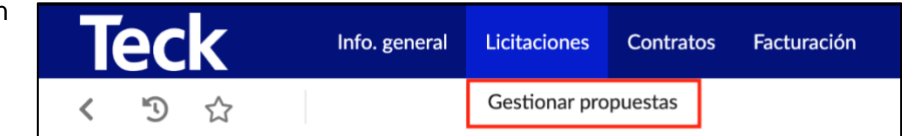

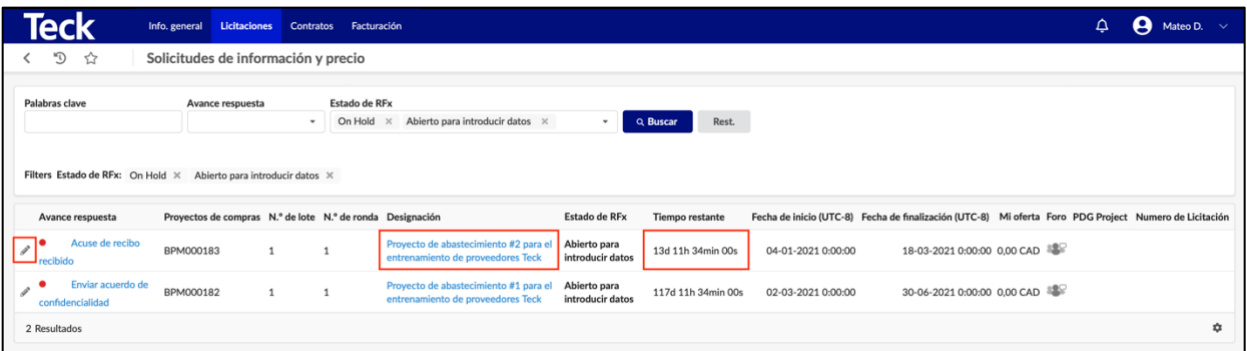

Para ver o reconocer un RFx, haga clic en el icono **'lápiz'** o en el **'Designación'** de la propuesta.

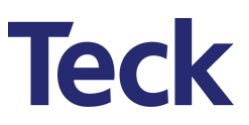

#### <span id="page-13-0"></span>**3.2 Revisión y Respuesta a un RFx**

#### <span id="page-13-1"></span>**3.2.1 Descripción General del RFx (Información general)**

La propuesta del Proveedor puede incluir información de la grilla de cuadrícula de bienes y servicios (ficha Artículo) y un cuestionario. Utilice las pestañas correspondientes para proporcionar respuestas.

La cuadrícula de precios y la información del cuestionario se pueden descargar para su visualización sin conexión haciendo clic en 'Descargar los documentos de este RFx'.

A lo largo de la respuesta, se recomienda a los usuarios que haga clic en el botón **Guardar** con frecuencia y que siempre guarden antes de hacer clic en una nueva pestaña. Si no se hace clic en el botón **Guardar** antes de cambiar a otra pestaña, **su trabajo se perderá.**

Si decide cancelar su propuesta después del envío, haga clic en el botón **Cancelar propuesta** en la parte superior de la pantalla de respuesta de la propuesta y confirme la cancelación. Si se requiere asistencia adicional, por favor consulte su contacto Teck Supply Management.

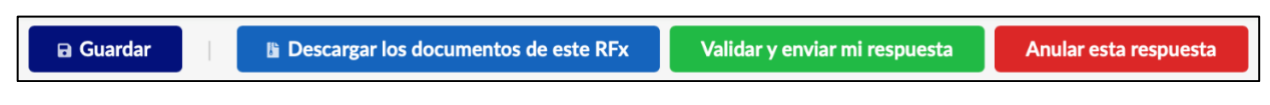

Nota: No haga clic en el botón **Validar y enviar mi respuesta** hasta que se haya revisado toda la propuesta para comprobar la exactitud y la integridad.

#### *3.2.1.1 Reconocimiento RFx*

Primero se debe reconocer un RFx antes de que se pueda ver.

Haga clic en el botón **Acuso recibo de este RFx** para ver el contenido del RFx.

Nota: Tanto la pantalla Administrar Propuestas como cada pestaña del proyecto de licitaciones mostrarán el **tiempo restante** disponible para responder al RFx.

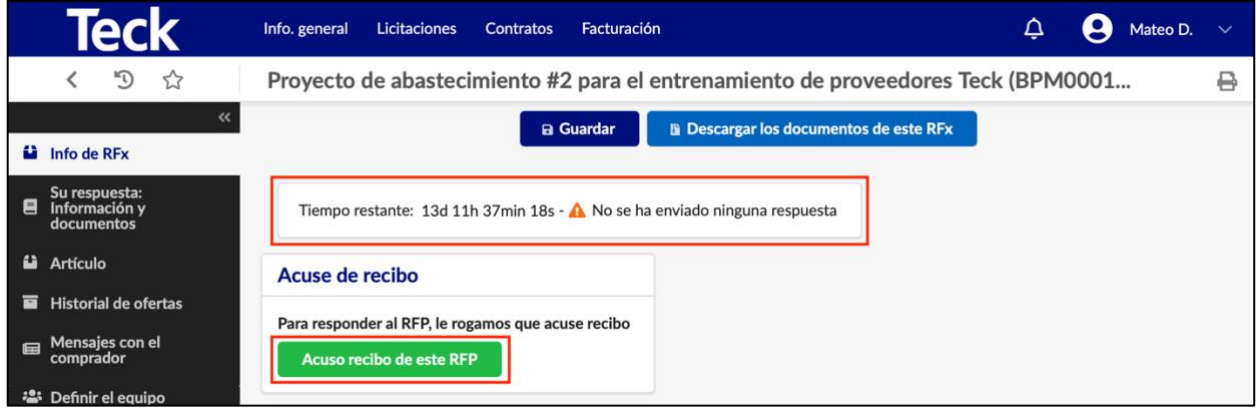

#### *3.2.1.2 Intención de Responder*

Indique su disposición a responder ('RESPONDER' O 'NO RESPONDER') seleccionando el botón de opción adecuado.

Haga clic en el botón **Validar** para continuar.

Nota: La decisión seleccionada se puede cambiar antes de la hora de cierre (por ejemplo, es decir, si envía una respuesta 'NO RESPONDER', puede cambiar la respuesta a 'RESPONDER').

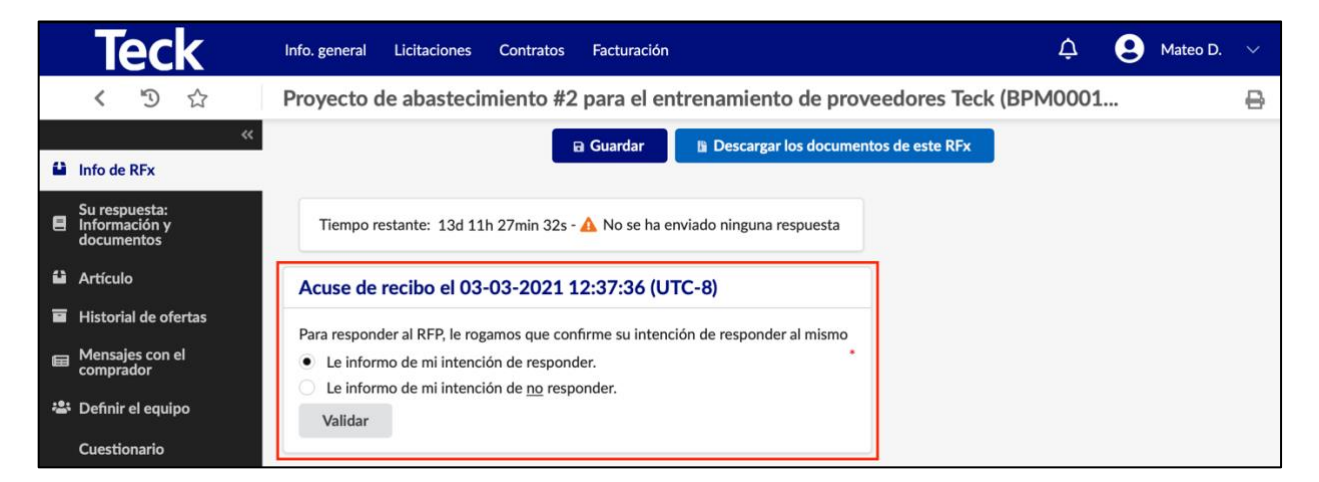

Una vez reconocida la propuesta con la intención de responder presentada, el formulario de resumen mostrará información general sobre el estado del RFx y la propuesta.

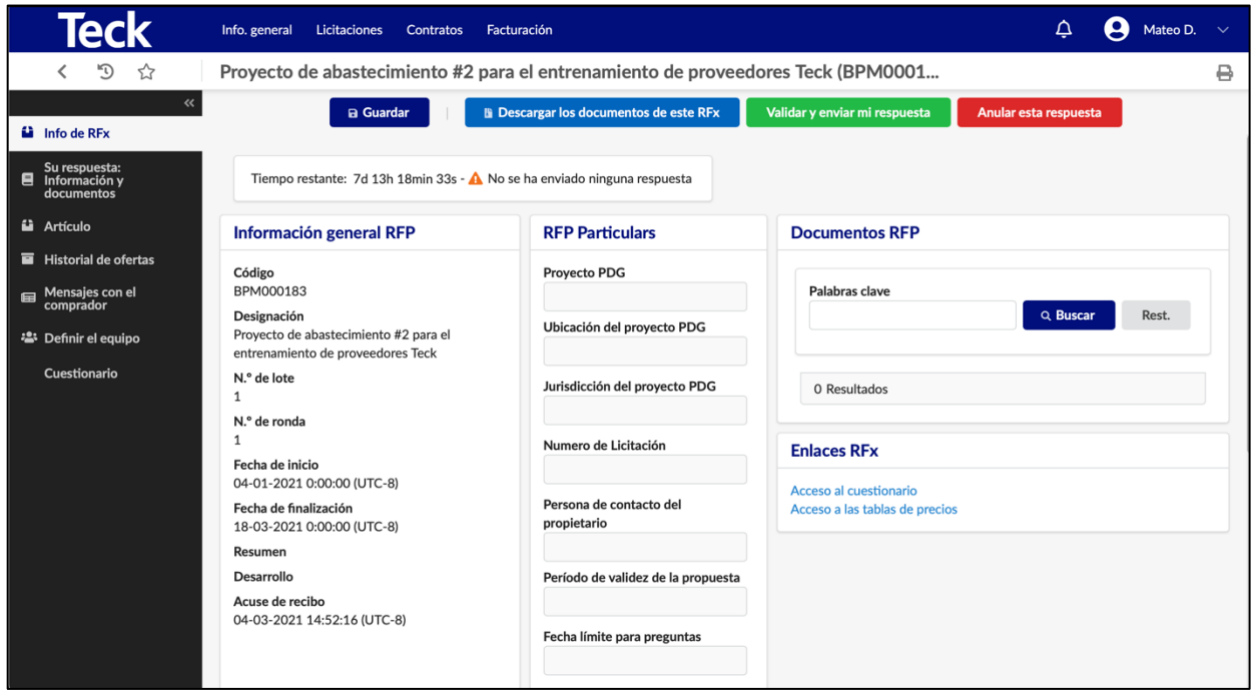

#### <span id="page-15-0"></span>**3.2.2 Resumen de RFx (información de la propuesta)**

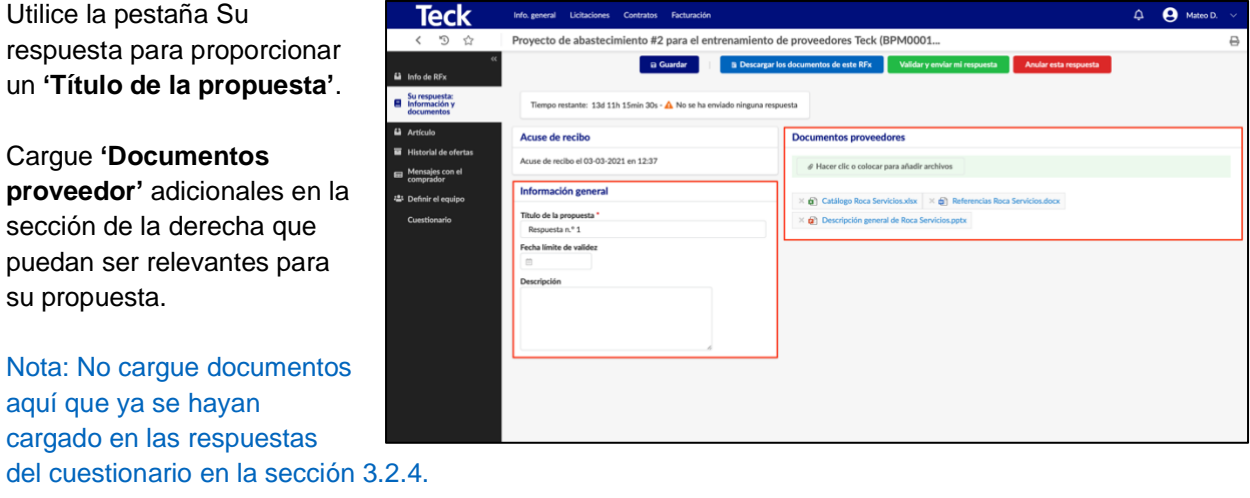

#### <span id="page-15-1"></span>**3.2.3 Gestión del equipo de propuestas de proveedores (Definir el equipo)**

La pestaña Definir el equipo muestra todos los usuarios del proveedor que tienen acceso a la propuesta.

Para eliminar el acceso, haga clic en el icono **'papelero'** junto a su nombre. No se puede quitar el contacto principal.

Nota: El contacto principal puede ser diferente del rol Administrador proveedor. El contacto principal será seleccionado por el contacto Teck Supply Management al enviar el RFx.

Para agregar un usuario proveedor, seleccione el nombre en el menú desplegable contacto existente o haga clic en el botón **Crear un nuevo contacto.** Rellene el nombre y apellidos, la dirección de correo electrónico y el número de teléfono y haga clic en el botón **Guardar y cerrar.**

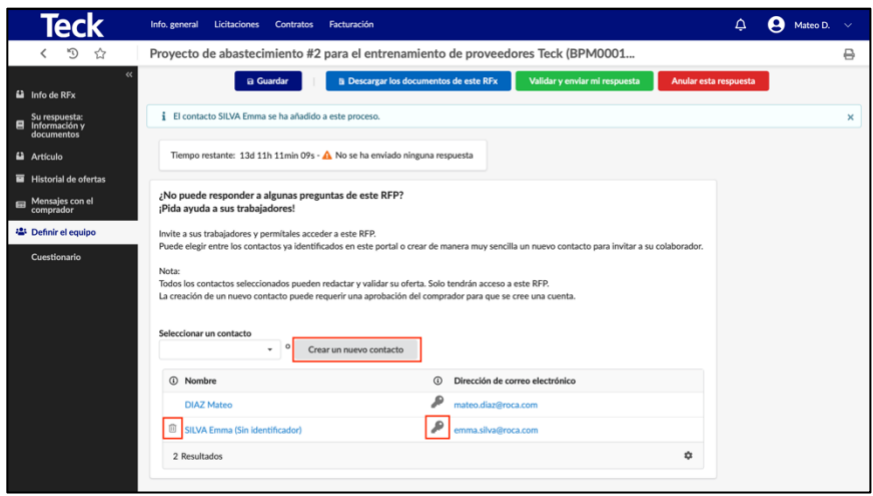

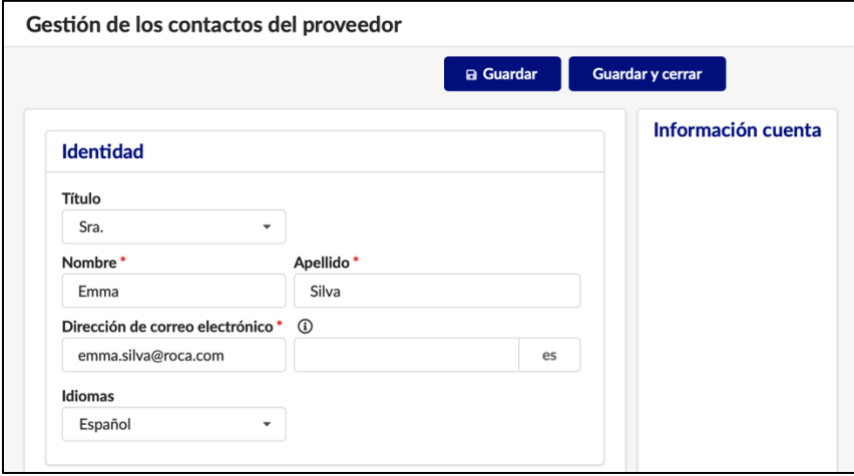

Haga clic en el icono **'llave'**  junto a la dirección de correo electrónico para enviar al nuevo contacto su información de inicio de sesión. Dentro de la ventana emergente, elija el código de perfil correcto y, a continuación, haga clic en el botón Enviar la invitación.

Se abrirá la ventana de invitación.

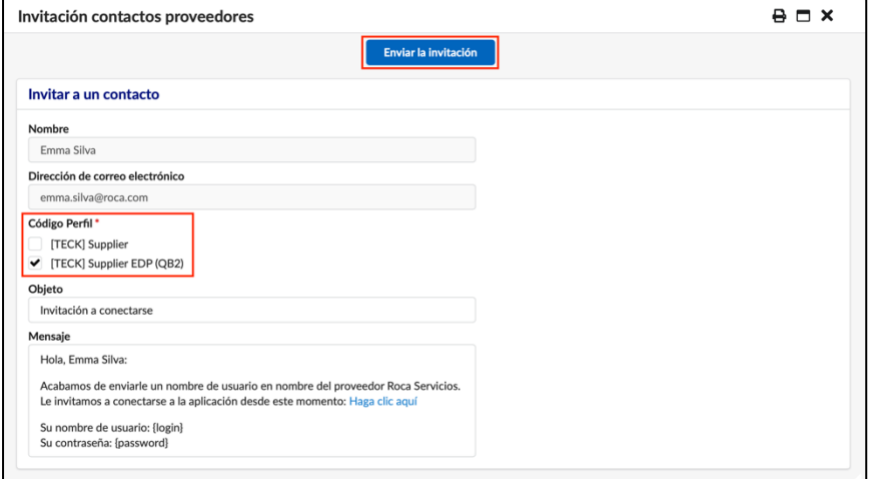

Elija el código de perfil correcto y, a continuación,

haga clic en el botón **Enviar invitación.**

Nota: El Código Perfil [TECK] Supplier EdP (QB2) es específico para los proveedores sudamericanos.

#### <span id="page-16-0"></span>**3.2.4 Cuestionario de respuesta de RFx (Cuestionario)**

Haga clic en la pestaña **Cuestionario** para responder a preguntas funcionales, técnicas y otras preguntas de RFx.

Haga clic en el botón **Acceso al cuestionario** para comenzar sus respuestas.

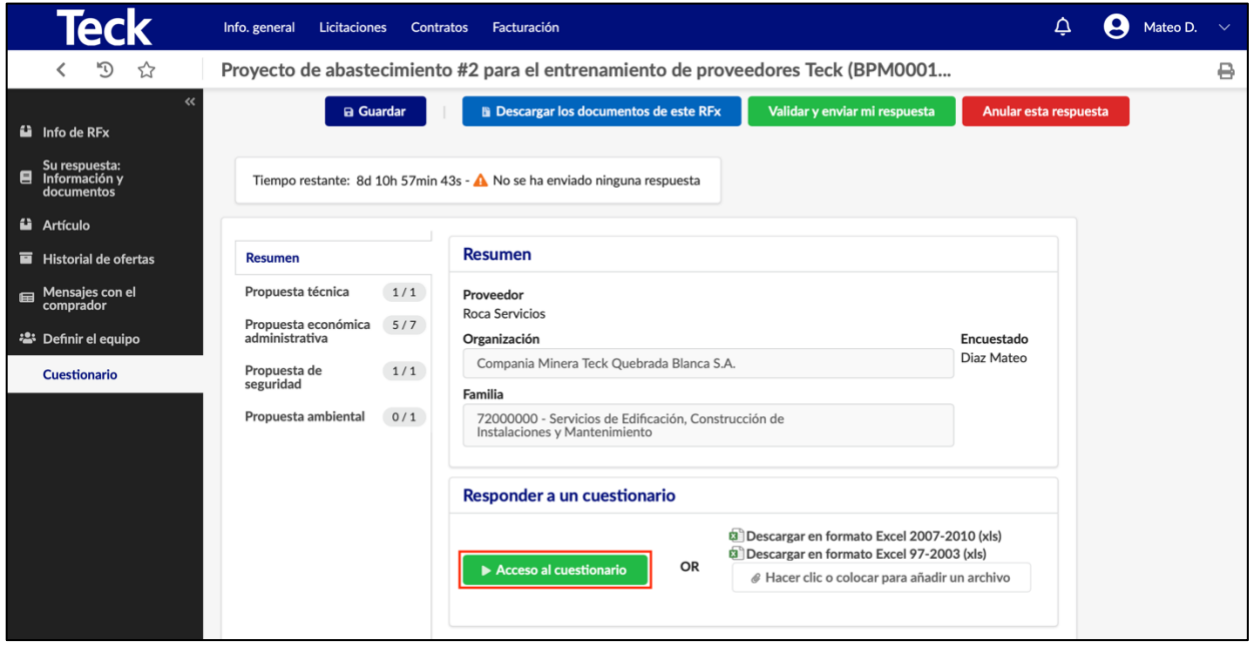

A medida que avance por el cuestionario, haga clic en **Guardar** antes de salir de cualquier pantalla y utilice los botones **Anterior** y **Siguiente** en la parte inferior de la pantalla para navegar por el cuestionario.

La sección Overview de la izquierda indicará, a través de un contador de respuestas, cuántas preguntas tienen respuestas.

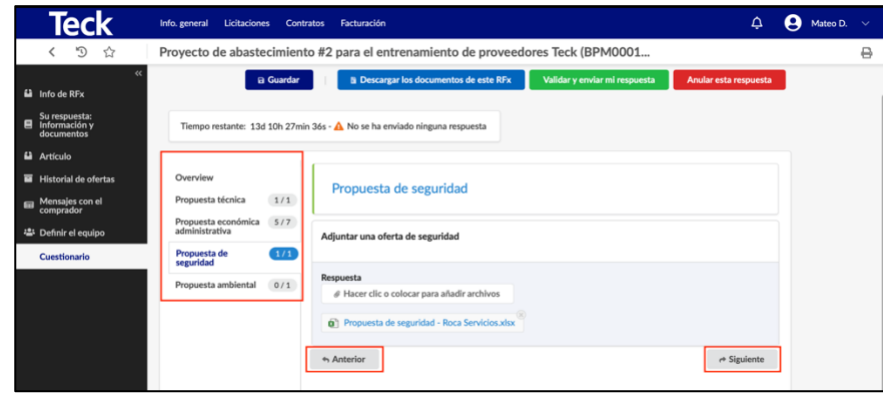

Haga clic en el botón **Guardar** para guardar las respuestas.

г

Nota: Al adjuntar archivos a una pregunta, asegúrese de arrastrar el archivo directamente sobre el cuadro **Respuesta** hasta que el cuadro se resalte en verde.

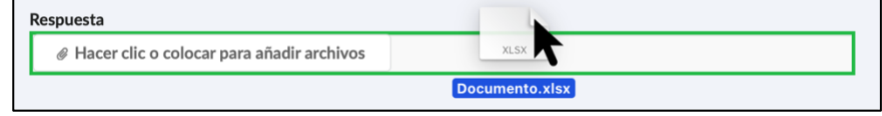

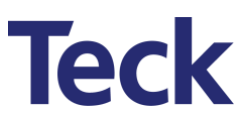

#### <span id="page-18-0"></span>**3.2.5 Precios/cantidad de bienes y servicios (artículo)**

Haga clic en la pestaña **Artículo** para responder a la información sobre bienes y precio/cantidad de servicio.

Seleccione la **Divisa** de artículo correcta del artículo.

Nota: Un número limitado de opciones de divisa estarán disponibles para su uso según lo definido por el contacto de Teck Supply Management que administra el RFx.

Rellene los campos adecuados como se muestra en la cuadrícula de elementos en la parte inferior del formulario. Haga clic en el botón **Guardar.**

Si la cuadrícula de elementos tiene varias líneas y el Proveedor desea usar Excel para responder, haga clic en la descarga adecuada en formato Excel en la sección **Exportar / Importar.** 

El sistema generará automáticamente la cuadrícula de precios para la entrada. Lea y siga atentamente las instrucciones del archivo.

Después de guardar el archivo de Excel, arrastre y suelte en el cuadro con la etiqueta **Hacer clic o Arrastrar para agregar un archivo** para cargar la cuadrícula de precios.

Nota: El proveedor no debe modificar ningún encabezado de columna en el archivo de Excel exportado.

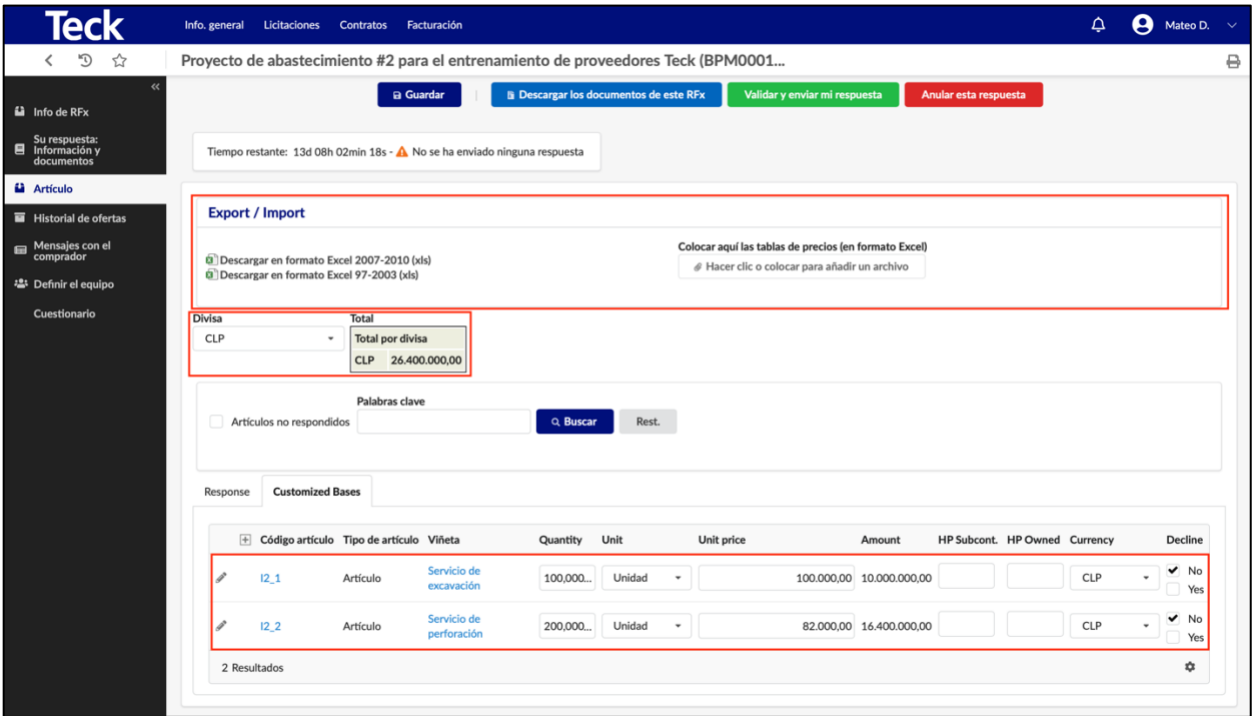

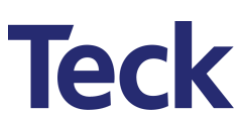

#### <span id="page-19-0"></span>**3.2.6 Foro de aclaraciones y mensajes (Mensajes con el comprador)**

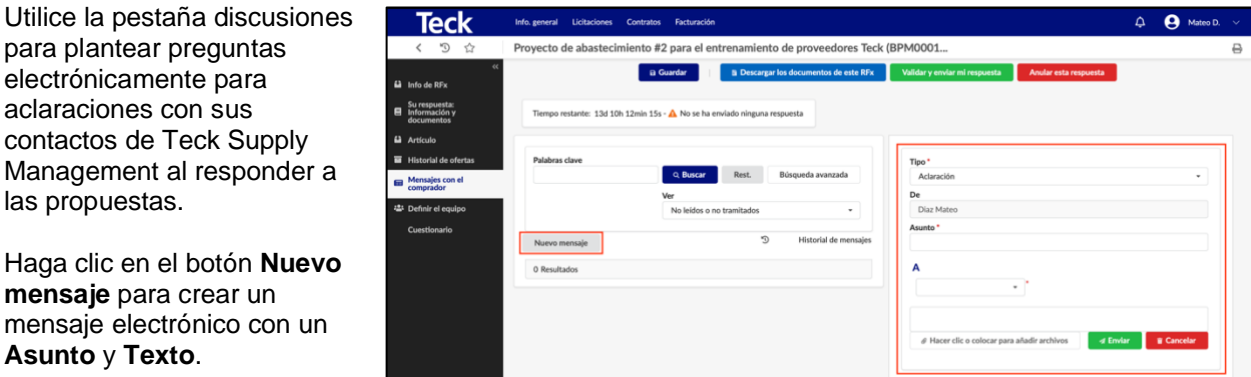

Seleccione el contacto que emitió el RFx, o alterne como comunicado por Teck, para el destinatario del mensaje **(A).**

**Haga clic o colocar para añadir archivos** al mensaje si es necesario.

Haga clic en el botón **Enviar.**

Nota: Teck puede proporcionar respuestas a las preguntas de los proveedores adjuntando un archivo a la respuesta del foro de mensajes proporcionada. Si también es necesario, Teck puede enviar respuestas por correo electrónico a todos los proveedores proponentes utilizando un documento formal de preguntas y respuestas.

#### <span id="page-19-1"></span>**3.2.7 Estado de la respuesta a la propuesta (Historial de ofertas)**

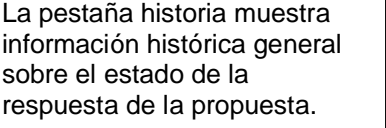

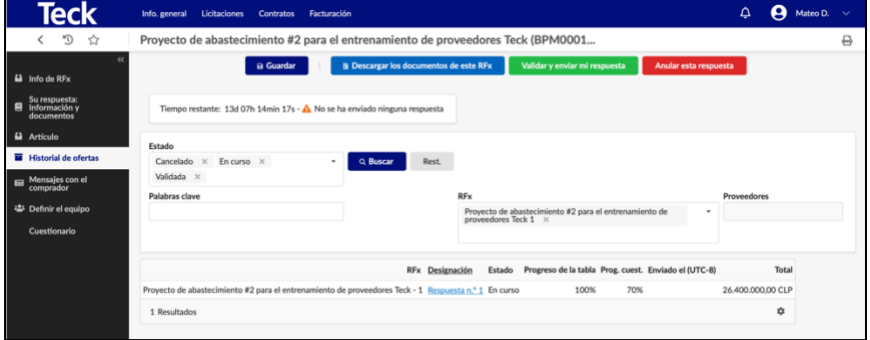

#### <span id="page-20-0"></span>**3.3 Presentación de una propuesta completa**

Una vez completadas todas las pestañas, los archivos adjuntos añadidos y la información verificada, la propuesta está lista para su presentación.

Haga clic en el botón **Validar y enviar mi propuesta** en la parte superior de la página.

¿Está seguro de que desea validar su respuesta? Una vez enviada la respuesta, ya no podrá modificarla. Podrá crear una nueva respuesta cuando haga falta (copiando la enviada si es necesario). · Se han introducido 0 / 2 artículos. • Se han rellenado 7 / 10 preguntas. · Se han adjuntado 3 documentos. (Oferta) Se han adjuntado 7 documentos. (Cuestionarios) · Número total de documentos adjuntos: 10 Enviar mi respuesta Cancelar

Un cuadro emergente le preguntará **¿Está seguro de que desea validar su respuesta?** Revise la lista de elementos y específicamente los recuentos de respuestas. Si la información es incorrecta, haga clic en el botón **Cancelar** para volver a visitar y corregir la propuesta. De lo contrario, haga clic en el botón **Enviar mi respuesta.**

Nota: Teck notificará a los Proveedores si son el licitador exitoso o no. Dependiendo de la entidad Teck, los licitadores exitosos recibirán un Aviso de Premio por correo electrónico y/o serán invitados a participar en negociaciones contractuales como se describe en la Sección 4. Los licitadores no exitosos serán notificados a través de una Carta de Arrepentimiento transmitida por correo electrónico.

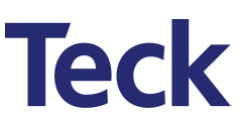

### <span id="page-21-0"></span>4 Contratos

A través de TSS, Teck pondrá el Contrato a disposición electrónica del Proveedor. El Contrato estará disponible electrónicamente para que el Proveedor revise y apruebe, antes de la firma. Las firmas serán recogidas en línea, y Teck subirá un PDF de los acuerdos firmados al TSS.

#### <span id="page-21-1"></span>**4.1 Revisión y aprobación de contratos**

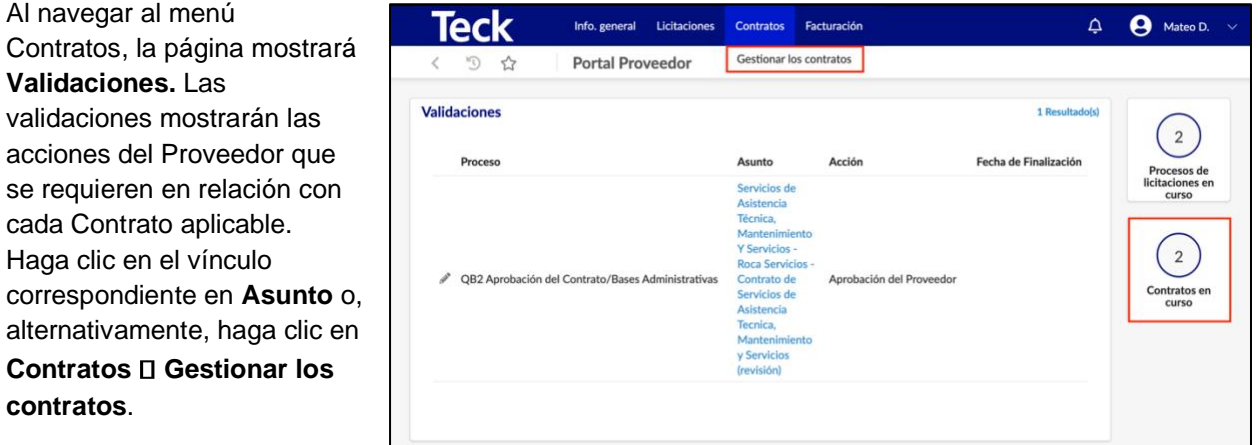

La pantalla **Administrar contratos** mostrará los documentos contractuales.

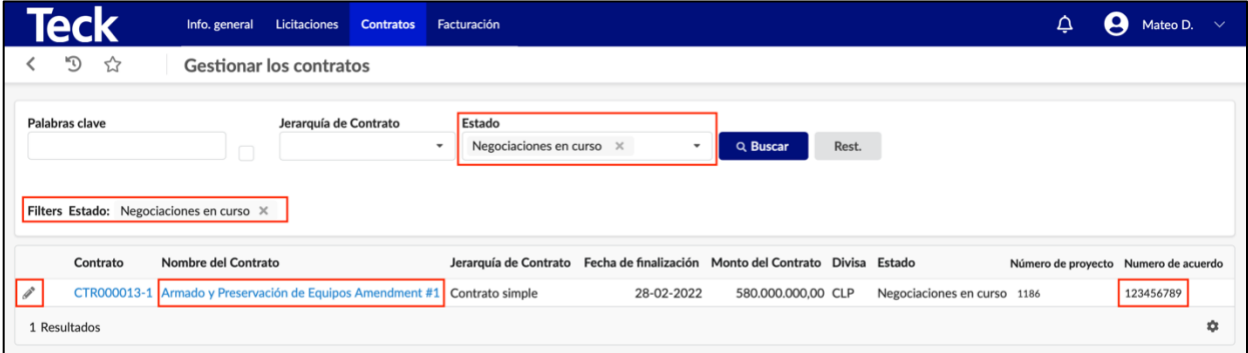

El **Estado** será predeterminado para todos los documentos relacionados con el ciclo de vida de los Contratos del Proveedor con Teck. Para identificar rápidamente los contratos que requieren revisión y aprobación, elimine los estados haciendo clic en la **'x'** a la derecha hasta que permanezcan los filtros de estado deseados (es decir, 'Negociaciones en curso'). Use el **Filtro Estado** o **Estado** para editar las selecciones.

Una vez que localice el contrato adecuado, haga clic en el icono **'lápiz'** a la izquierda para ver los detalles asociados con el contrato.

Nota: El número de contacto que comienza con 'CTR' es el número de referencia generado por el sistema. El número de acuerdo o el número de contrato se hará referenciad dentro de los documentos contractuales.

Se abrirá una nueva ventana con cuatro pestañas a la izquierda:

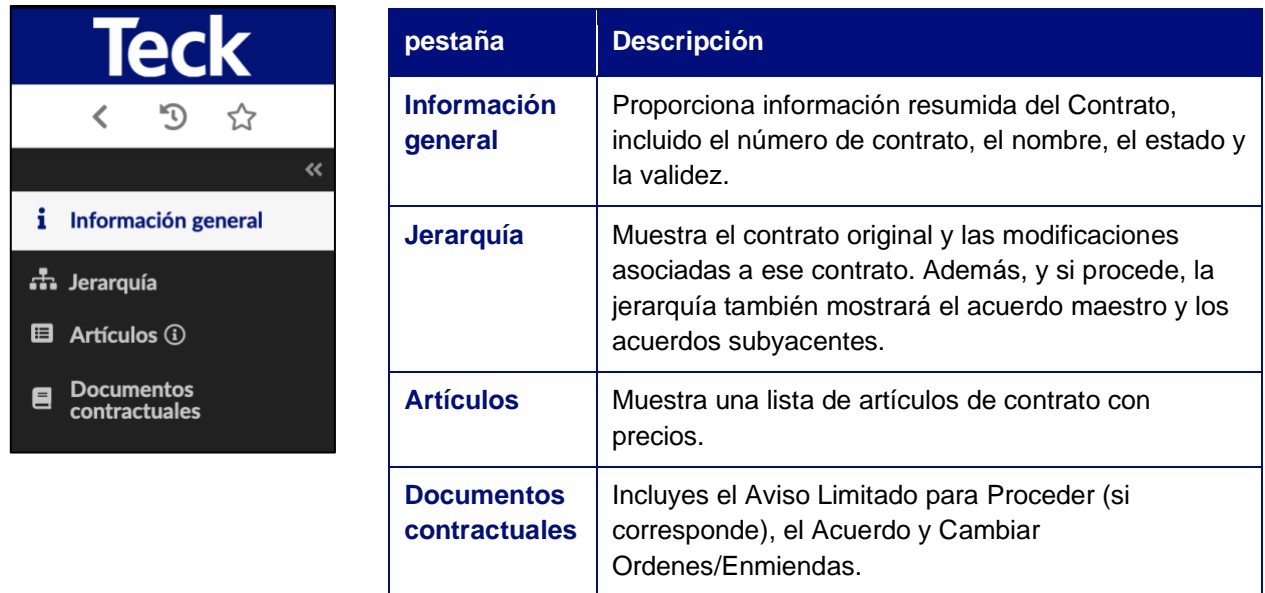

#### <span id="page-22-0"></span>**4.1.1 Encabezado del contrato (Información general)**

La pestaña **Información general** a la izquierda mostrará el encabezado del contrato con información general sobre el contrato. Esta pantalla es solo para información y no tiene campos editables.

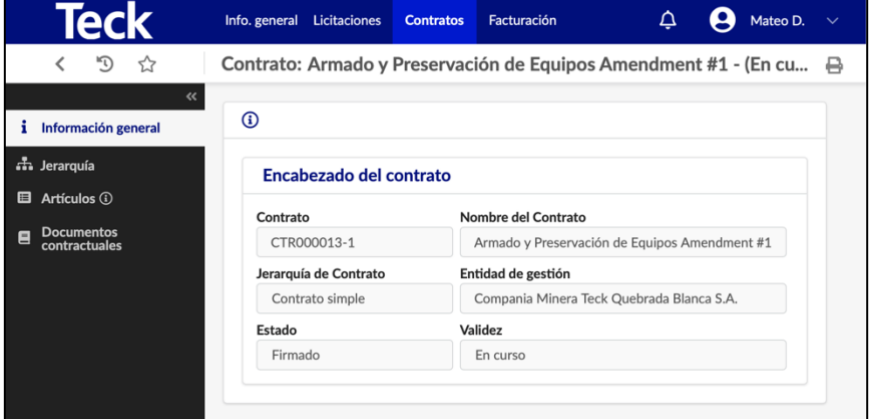

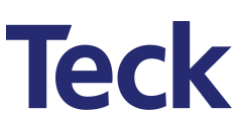

#### <span id="page-23-0"></span>**4.1.2 Jerarquía de contratos (Jerarquía)**

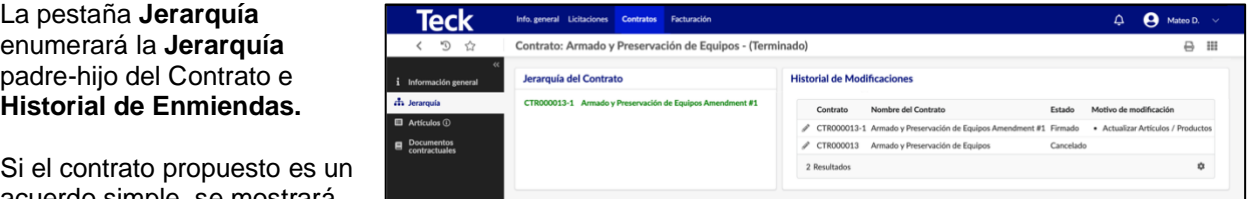

acuerdo simple, se mostrará en su propio nivel superior. Si el contracto propuesto se está negociando bajo un Acuerdo Maestro "padre", se mostrará como un 'hijo' anidado del Acuerdo Maestro.

**Historial de Modificaciones** mostrará cualquier orden de cambio que se emitió contra el Contrato.

#### <span id="page-23-1"></span>**4.1.3 Precios (Artículos)**

La pestaña **Artículo** mostrará los artículos contractuales (bienes y/o servicios) con los precios según corresponda.

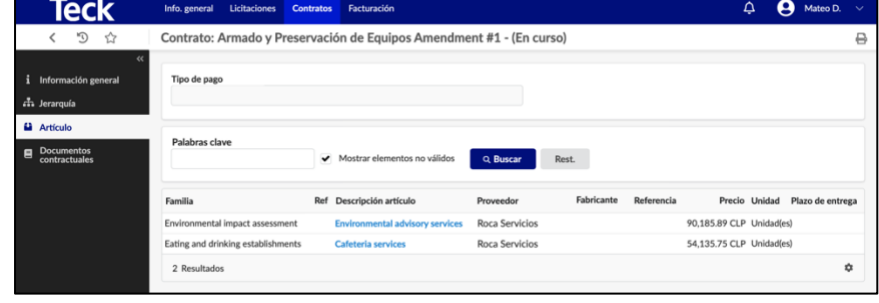

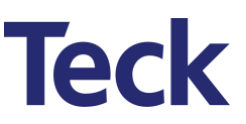

#### <span id="page-24-0"></span>**4.1.4 Documentos contractuales (Documentos contractuales)**

#### *4.1.4.1 Revisar, solicitar cambios y aprobar acuerdos contractuales*

La pestaña **Documentos contractuales** muestra los documentos del contrato que requerirán revisión y aprobación. El documento titulado 'Roca Servicios – Contrato de Servicios…' se utilizará en el ejemplo siguiente. La versión del documento subido electrónicamente a TSS por Teck se muestra en **Versión**.

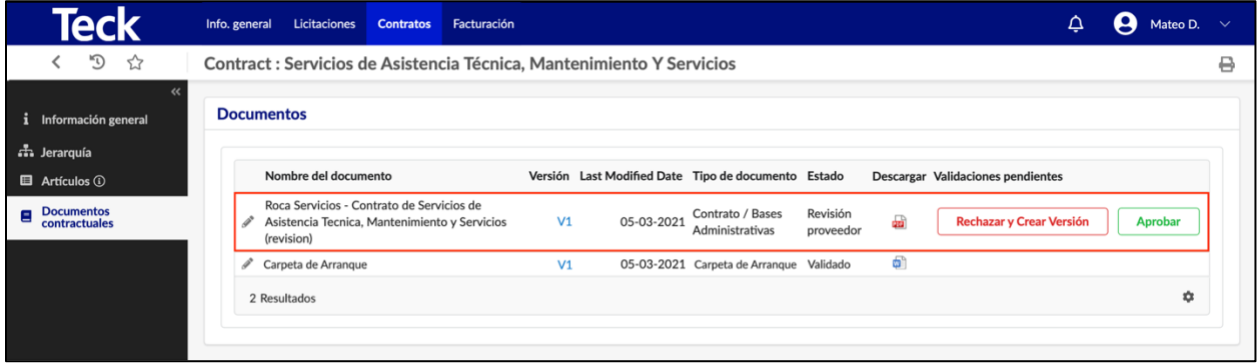

Haga clic en el icono **'PDF'** en la columna **Descargar** para ver el documento. Si el documento es aceptable, haga clic en el botón **Aprobar.** Si no es así, haga clic en el botón **Rechazar y Crear Nueva Versión.** Aparecerá una ventana emergente que solicita un **Motivo.**

En la ventana, introduzca los motivos para rechazar el documento. A continuación, haga clic en **'Confirmar'.**

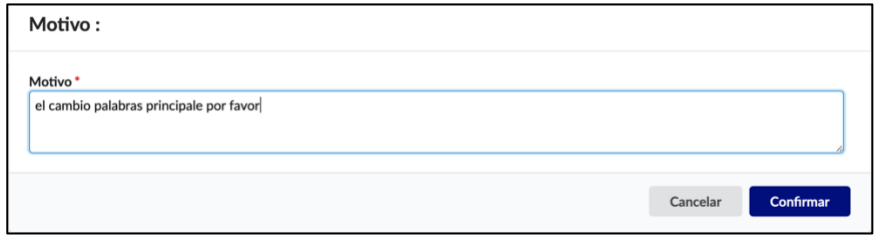

Al hacer clic en el botón **Confirmar,** el documento se abrirá en la vista Editor de Word, donde el Proveedor puede actualizar electrónicamente al documento con las ediciones o cambios. Como alternativa, haga clic en el icono **'lápiz'** junto al documento para introducir la vista previa del documento. Haga clic en el botón **Modificar el documento.**

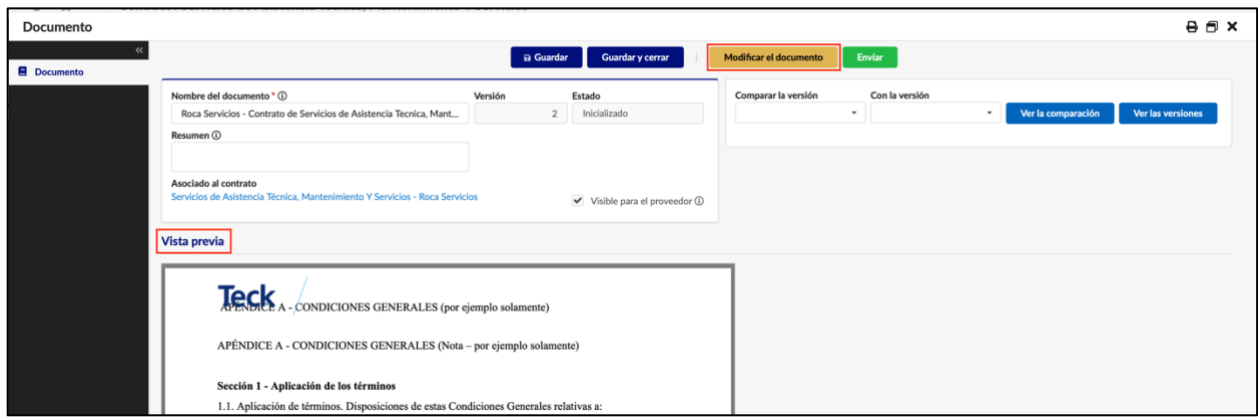

#### Nota: La versión del documento ha cambiado de V1 a V2 para el control de versiones.

Haga clic en el botón **Habilitar edición** en Word para entrar en el modo de edición. Realice las ediciones / cambios según sea necesario.

En este ejemplo, 'primero ' fue añadido después de<br>'términos' en la Sección 1.

Guarde el documento de Word.

El panel **Vista previa** del documento mostrará los cambios realizados en V2 del documento. El aviso<br>'primero' se ha actualizado en la Sección 1.

Nota: Utilice la función **Comparar versión** en la parte superior derecha del panel de vista previa para comparar las dos versiones de un documento.

Introduzca las versiones que desea comparar y haga clic en el botón **Ver la comparación.** Word se abrirá y mostrará, en este ejemplo, los cambios realizados en V1 y como se muestra en V2.

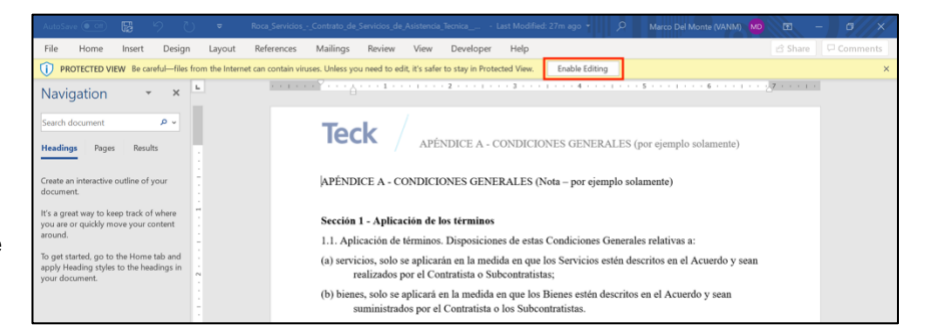

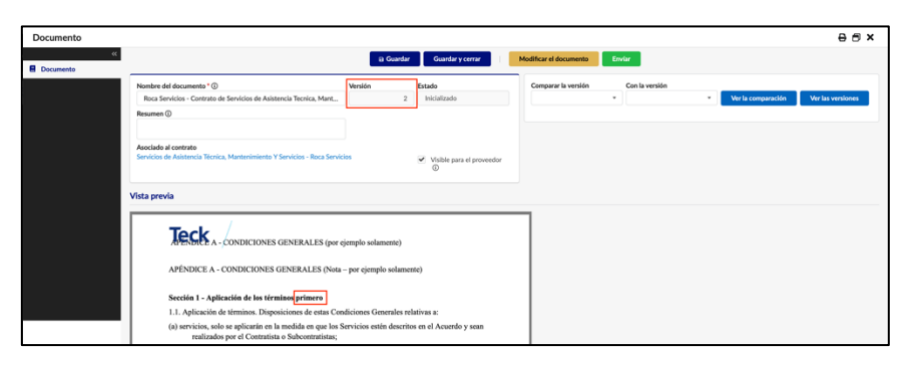

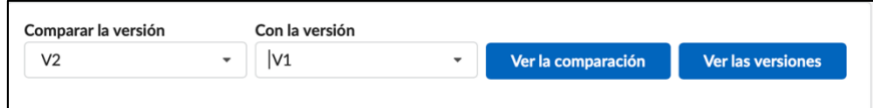

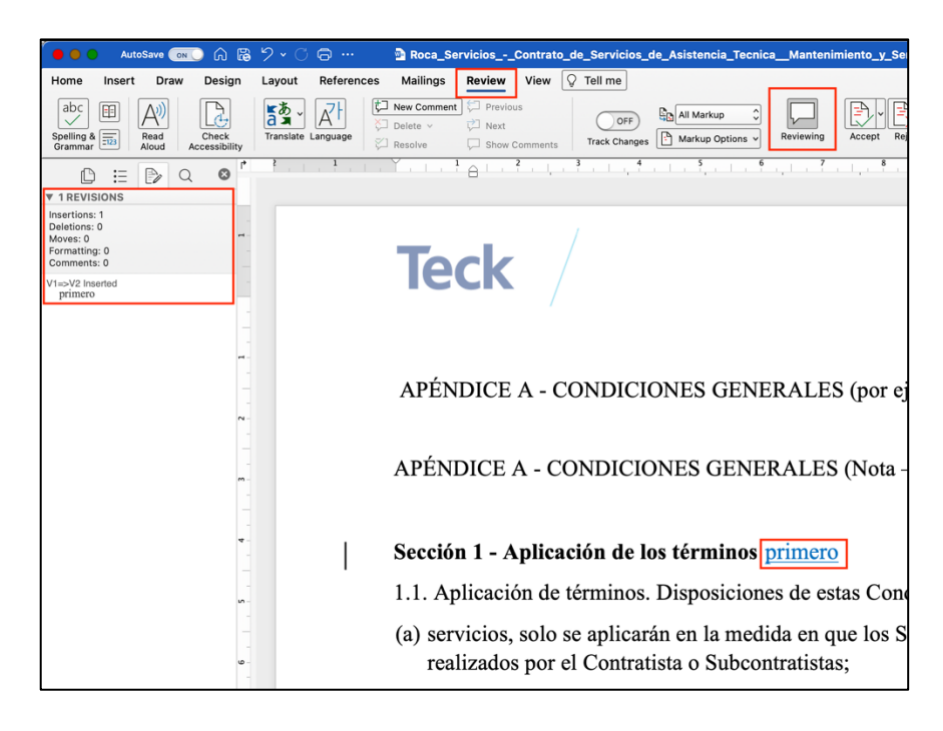

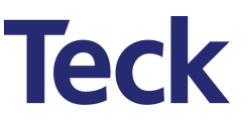

Si no se requieren otros cambios, haga clic en el botón **Enviar.** Si se requieren otros cambios, haga clic en el botón **Modificar el documento** y siga los mismos pasos descritos anteriormente para continuar editando el documento.

Tras la presentación, el **Estado** del documento se actualizará a revisión interna indicando que el documento está ahora con Teck para aceptar o rechazar los cambios que el Proveedor ha solicitado.

Haga clic en el botón **Guardar y cerrar** para salir de la pantalla de vista previa del documento.

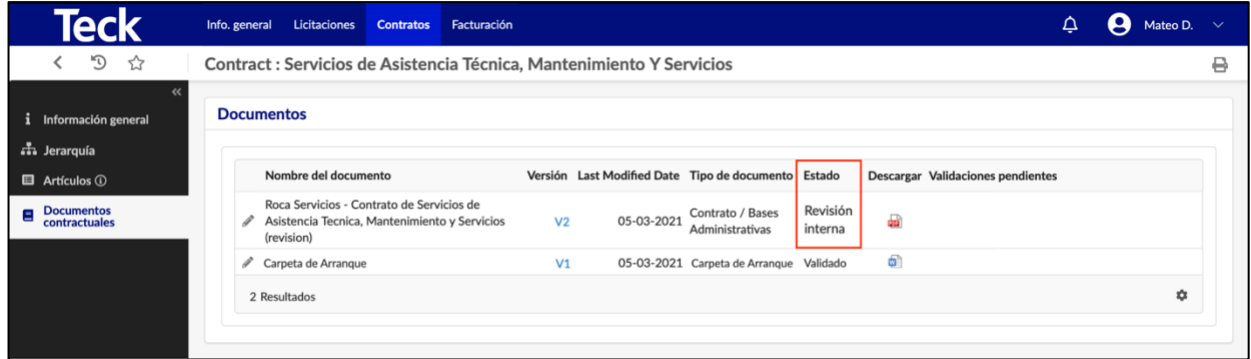

#### *4.1.4.2 Finalización de documentos contractuales*

Si los cambios enviados han sido rechazados, Teck habrá proporcionado texto alternativo o añadido comentarios a través de una nueva versión. Estos cambios/comentarios adicionales se pueden ver mediante la funcionalidad **Ver la comparación** descrita anteriormente en la sección 4.1.4.1.

Si se han aprobado los cambios enviados, la versión seguirá siendo la misma que la versión que editó, que es el caso de este ejemplo.

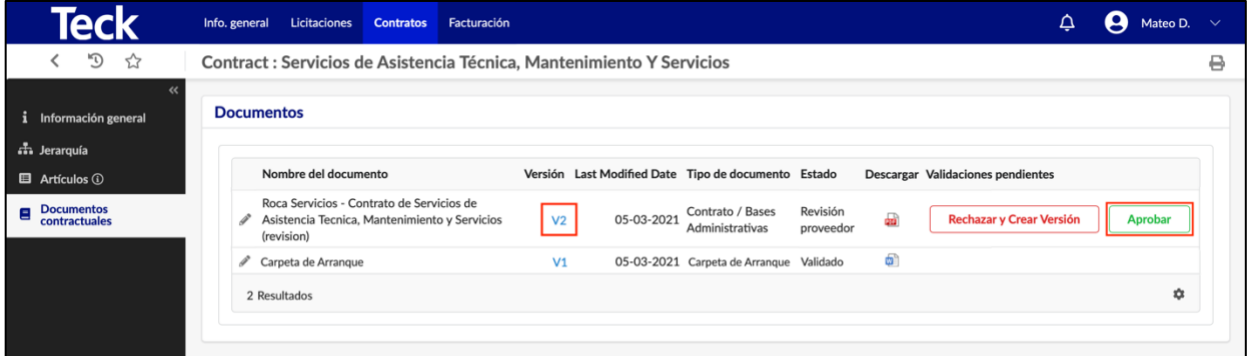

Descargue la versión EN PDF del documento final haciendo clic en el icono **'PDF'** en la columna **Descargar.**

Nota: El documento aprobado digitalmente no habrá sido firmado formalmente por Teck en este momento. Como se indicó anteriormente, las firmas se recogerán fuera de la plataforma TSS utilizando Adobe Sign, DocuSign u otros medios. Una vez que todas las firmas finales (Teck y Proveedor) estén en su lugar, se cargará un PDF firmado en TSS. Cuando se completa, la versión final en PDF con todas las firmas puede ser descargada por el Proveedor.

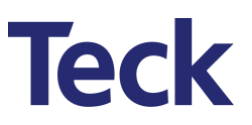

### <span id="page-27-0"></span>5 Estado de Pago (Facturas)

El módulo de facturación se utiliza facilitando el Estado de Pago (Facturación de Progreso / Facturación) en los contratos de servicio, cuando lo requiere Teck.

#### <span id="page-27-1"></span>**5.1 Ver Estado de Pago (Gestionar las facturas)**

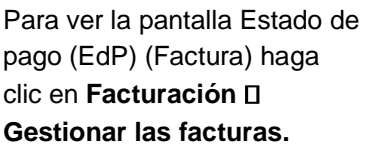

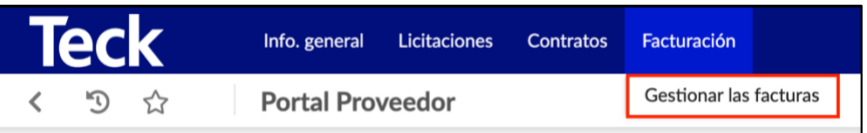

Haga clic en el icono del **'lápiz'** o en el **Código** que desea ver o editar el EdP (Factura).

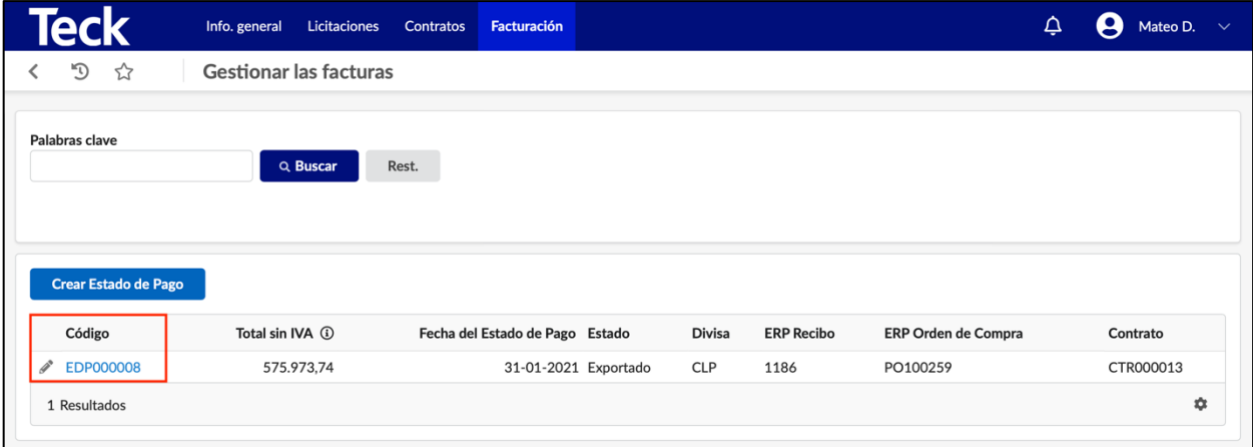

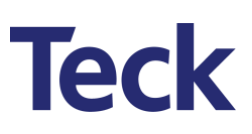

Se mostrará la siguiente pantalla.

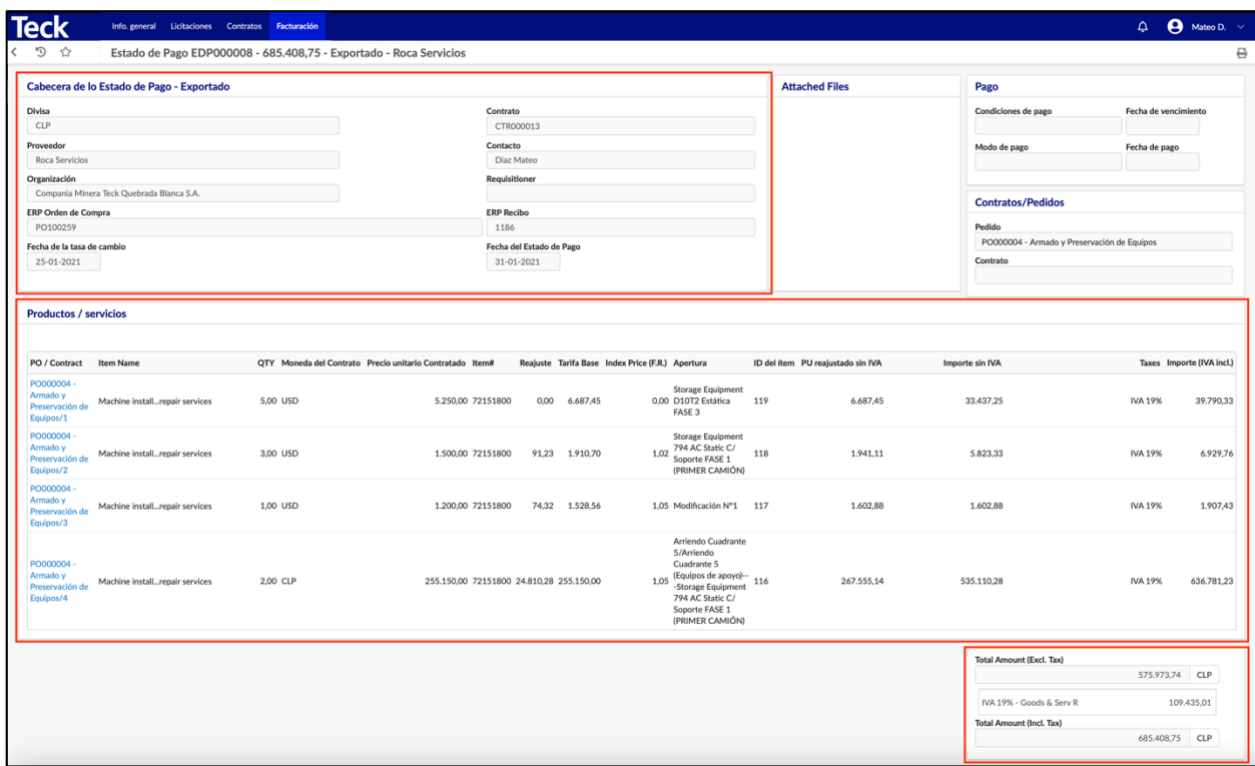

Hay tres secciones del EdP (factura) que proporcionarán al Proveedor información de resumen y detalle.

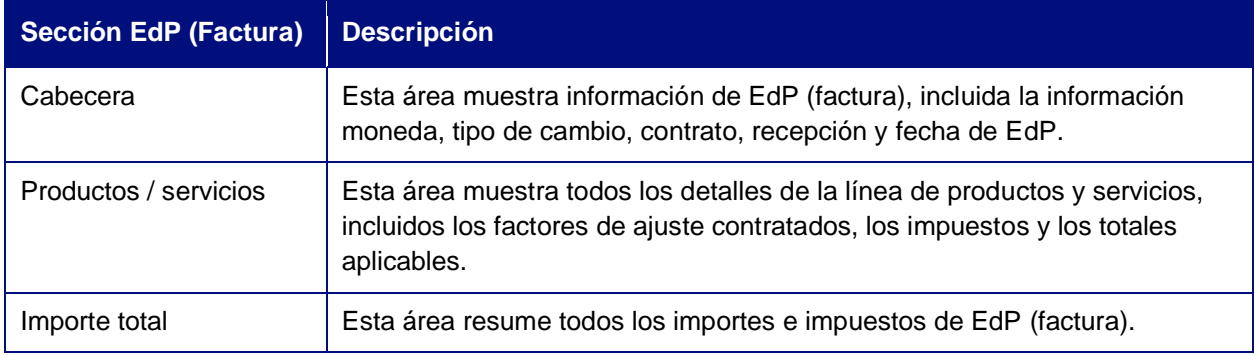

#### <span id="page-29-0"></span>**5.2 Creación de un Estado de Pago (Factura)**

La creación de una Factura debe ser iniciada por el Proveedor.

#### <span id="page-29-1"></span>**5.2.1 Crear encabezado EdP (Factura)**

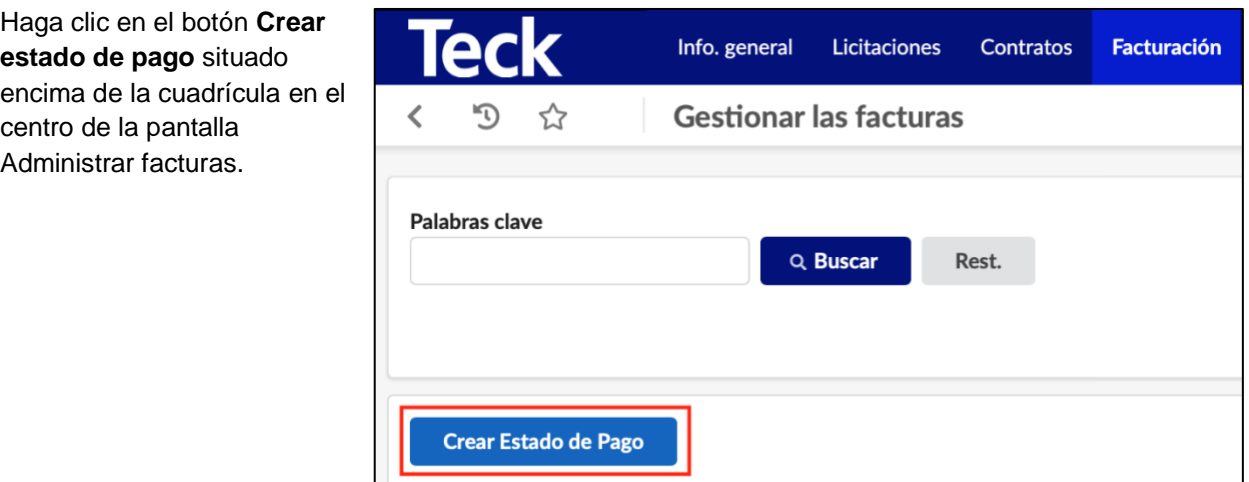

Introduzca la información correcta en **Organización, Contacto** y **Fecha del Estado de Pago** dentro de la cabecera Estado de Pago.

Nota: El Contrato define el número de facturas que un Proveedor puede enviar durante cualquier mes. Revise cuidadosamente la exactitud de la **Fecha del Estado de Pago** al crear el encabezado.

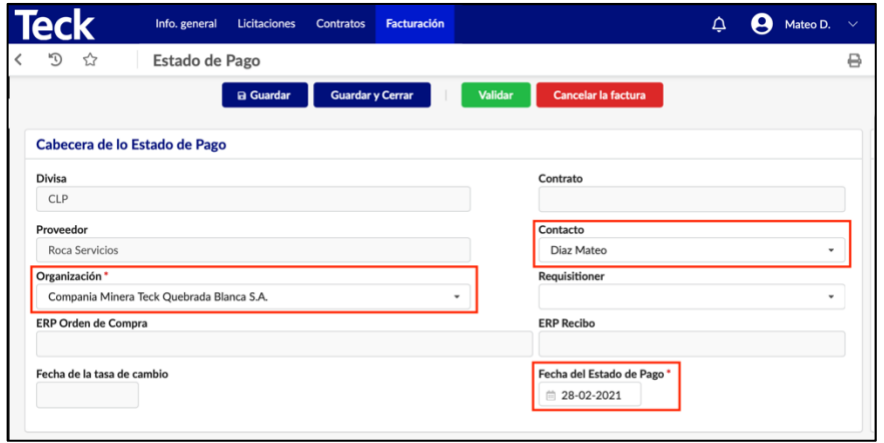

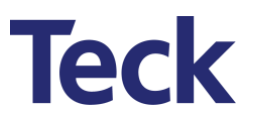

#### <span id="page-30-0"></span>**5.2.2 Seleccione el Producto / Artículos de Servicio del Contrato (Factura)**

Haga clic en el botón **Líneas de SC/pedido** en la sección Productos/servicios para seleccionar artículos de contrato (es decir, servicios que el Proveedor desea facturar).

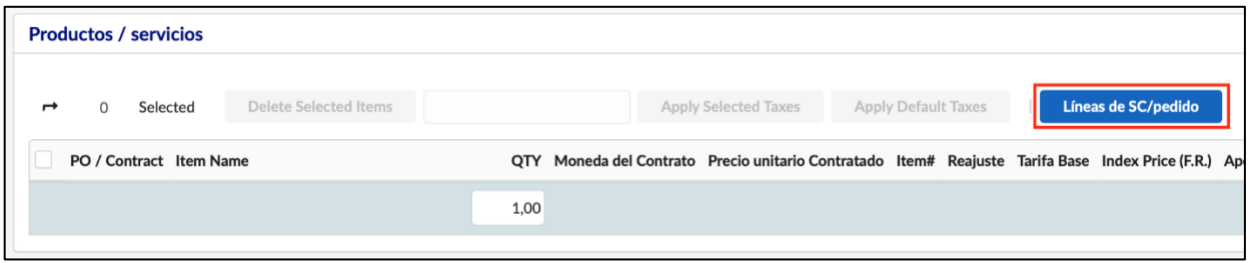

El formulario **Términos / vencimientos de pedido facturables** presentará todas las líneas de contrato de forma predeterminada. Introduzca el número de contrato (CTR000XXX) en el campo **Contrato** y haga clic en el botón Buscar. Esto devolverá todos los artículos para el Contrato firmado.

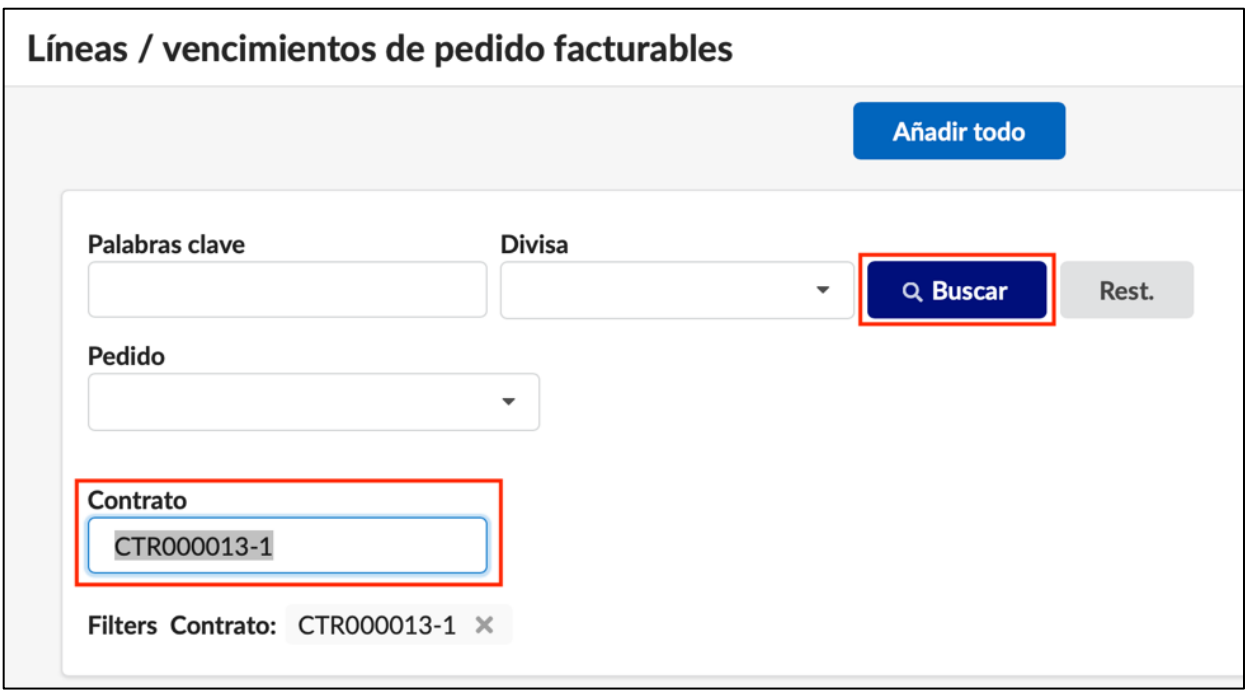

Nota: El EdP (Factura) solo puede admitir partidas individuales de un contrato. No seleccione artículos de varios contratos.

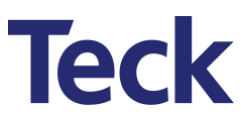

Seleccione los elementos de la lista haciendo clic en la casilla de verificación situada junto al número de pedido. Haga clic en la **X** en la esquina superior derecha del formulario para agregar los elementos al EdP, guardar y salir.

Como alternativa, después de filtrar el número de contrato, haga clic en el botón **Añadir todo** en la parte superior de la pantalla para seleccionar todos los elementos.

Los elementos seleccionados rellenarán el EdP (Factura). Haga clic en el botón **Guardar** para guardar el EdP.

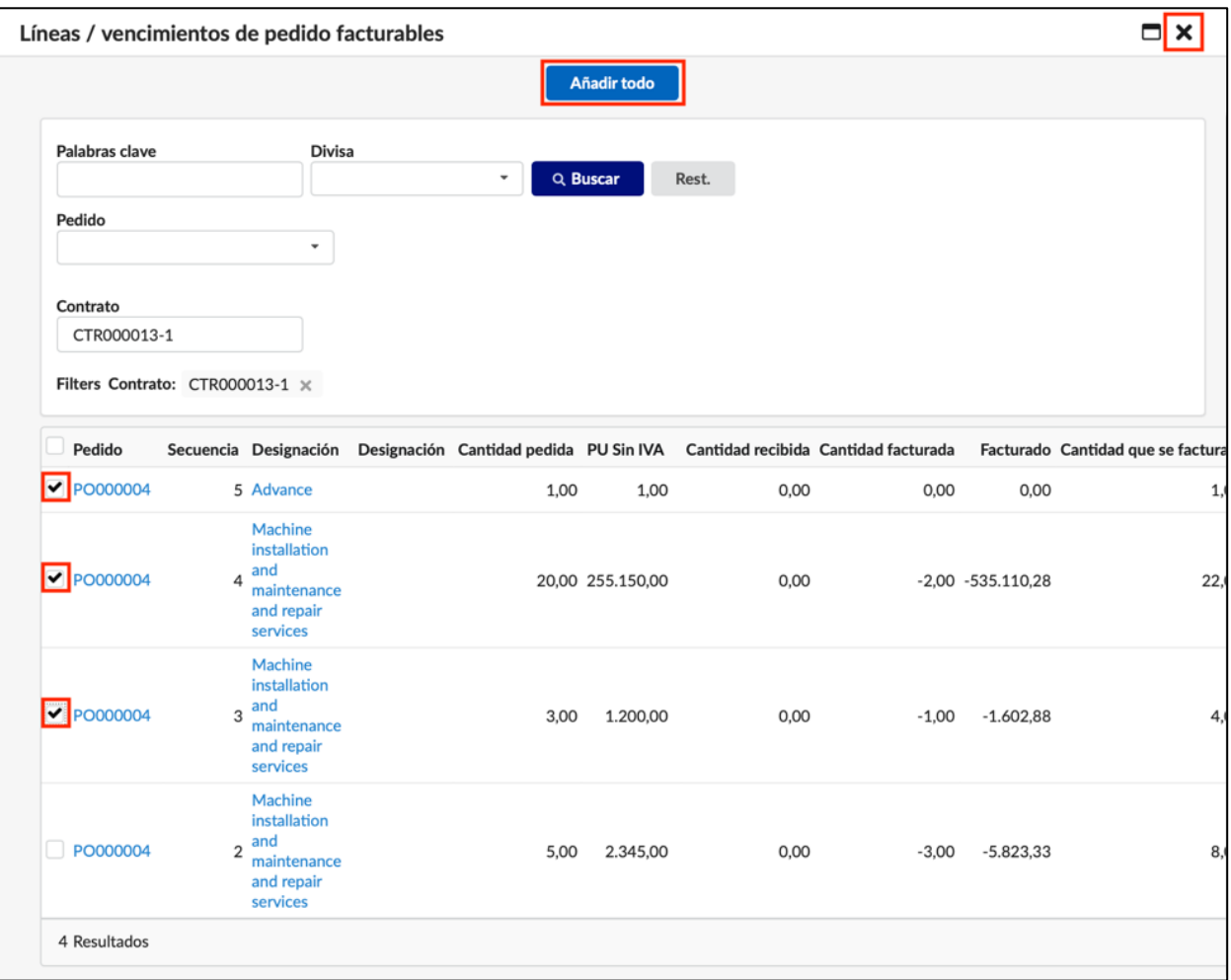

#### <span id="page-32-0"></span>**5.2.3 Editar detalles de EdP (Factura)**

En el área **Archivos adjuntos** en la parte superior del formulario:

1. Adjunte cualquier documentación justificativa.

En el área **Productos / servicios** en el centro del formulario:

- 2. Actualice el campo **QTY** y el campo **Impuestos.**
- 3. Actualice el **PU reajustado sin IVA** de los artículos de coste adicionales (es decir, anticipos, reintegros, ajustes, etc.).

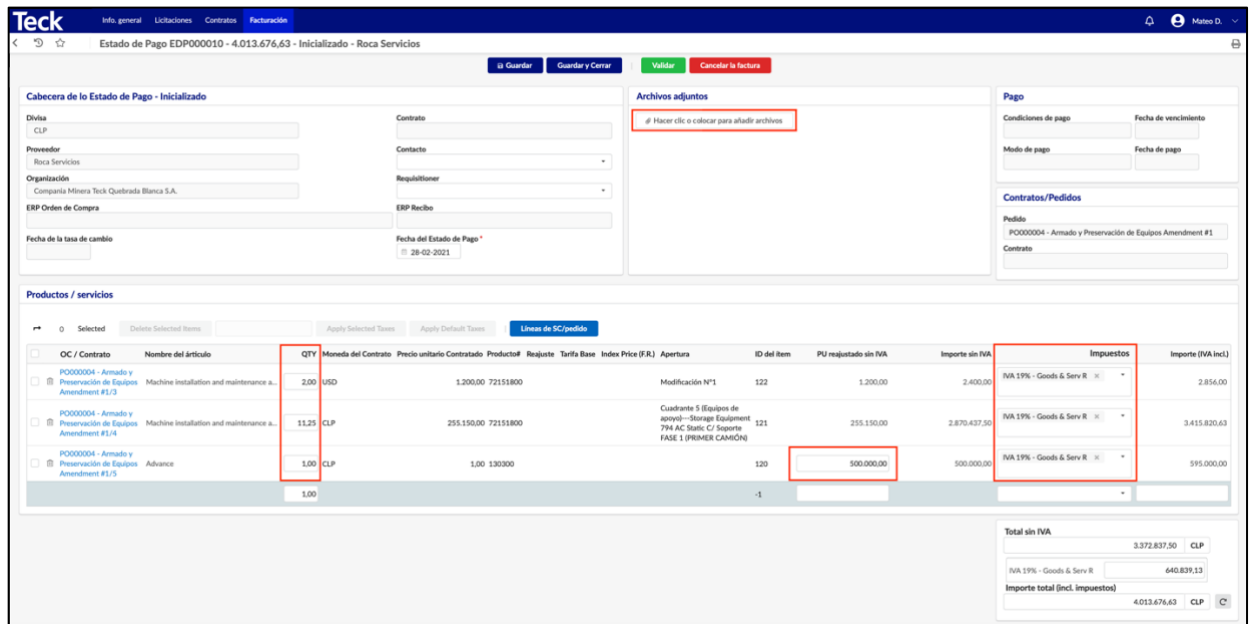

En el área **Añadir un comentario** en la parte inferior del formulario:

> 4. Agregue cualquier comentario o archivo

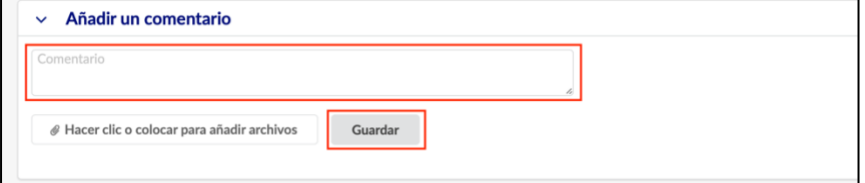

adicional. Si se agregan archivos adicionales aquí, haga clic en el botón **Guardar.**

Nota: Solo se pueden agregar documentos pdf y xml aquí.

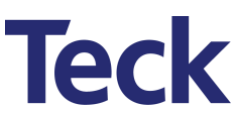

Después de editar todos los detalles en las secciones apropiadas del EdP (Factura), revise los detalles de EdP para obtener integridad y precisión. Haga clic en el botón **Guardar** en la parte superior del formulario.

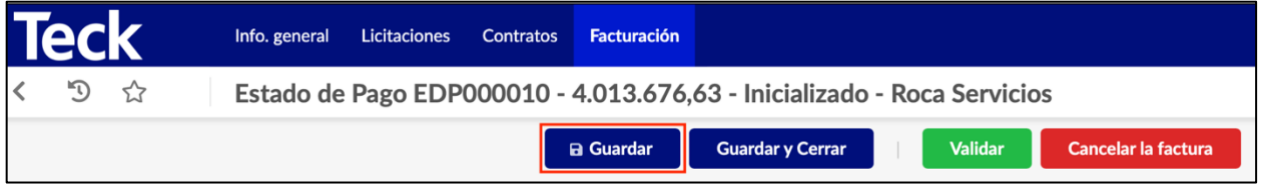

#### <span id="page-33-0"></span>**5.2.4 Validar y calcular el EdP (Factura)**

Valide el EdP haciendo clic en el botón Validar en la parte superior del formulario. Confirme la validación haciendo clic en el botón **Aceptar** del mensaje emergente.

Si hay errores o advertencias, realice las actualizaciones adecuadas, haga clic en el botón **Guardar** y, a continuación, haga clic en **Validar** de nuevo.

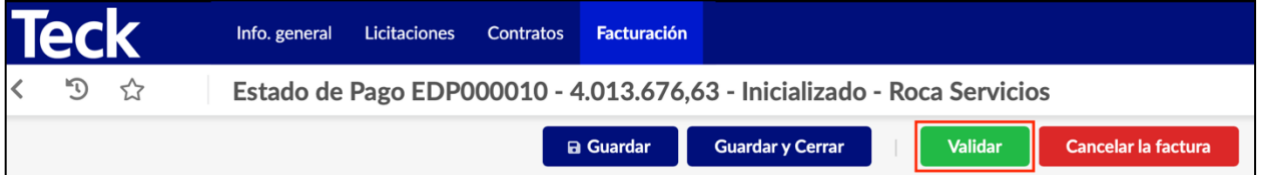

El EdP (Factura) contiene fórmulas de precios complejas. Para calcular los precios unitarios correctos, haga clic en el botón **Calcular el Estado de Pago.**

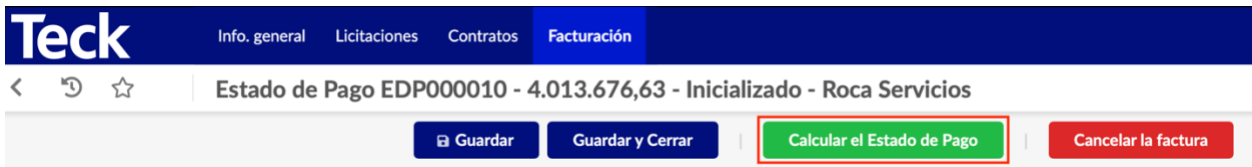

Si hay errores o advertencias, haga clic en el botón **Editar el Estado de Pago** y siga de nuevo los pasos de validación y cálculo anteriores.

Nota: El EdP se puede cancelar por completo haciendo clic en el botón **Cancelar la factura** en cualquier momento antes de enviarlo a Teck para su aprobación.

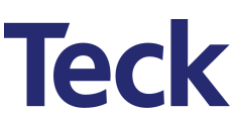

#### <span id="page-34-0"></span>**5.3 Envío del EdP (Factura) para su aprobación**

Cuando el EdP se haya validado y calculado correctamente, haga clic en el botón **Enviar.**

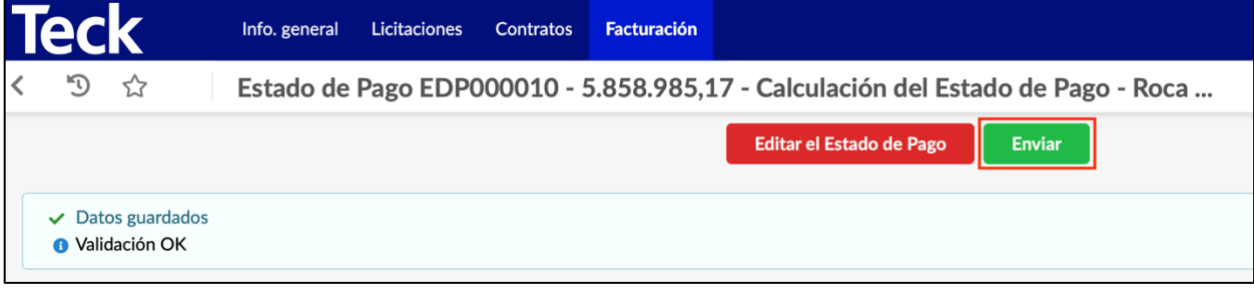

#### <span id="page-34-1"></span>**5.4 Revisión del estado de EdP (factura)**

Una vez que un EdP ha sido aprobado por Teck, el Proveedor recibirá un correo electrónico.

Para revisar el EdP (Factura) haga clic en **Facturación Gestionar las facturas.**

Haga clic en el icono del **'lápiz'** o en el **código** que desea ver o editar el EdP (Factura).

Si el EdP ha sido aprobado por Teck, el **ERP Orden de Compra** y **ERP Recibo** se rellenarán con los números de referencia. El Proveedor debe hacer referencia a ambos números en la factura final.

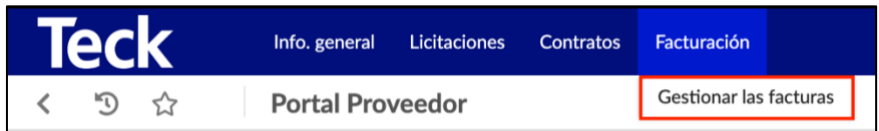

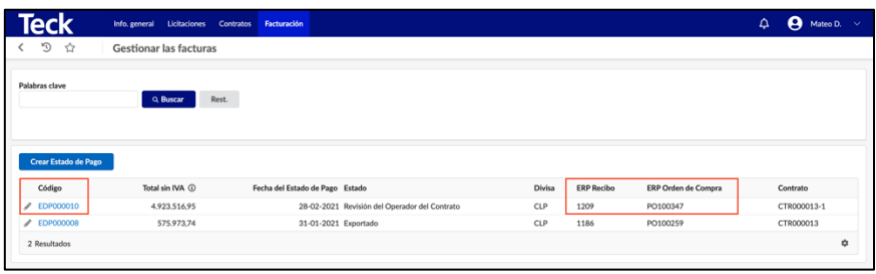

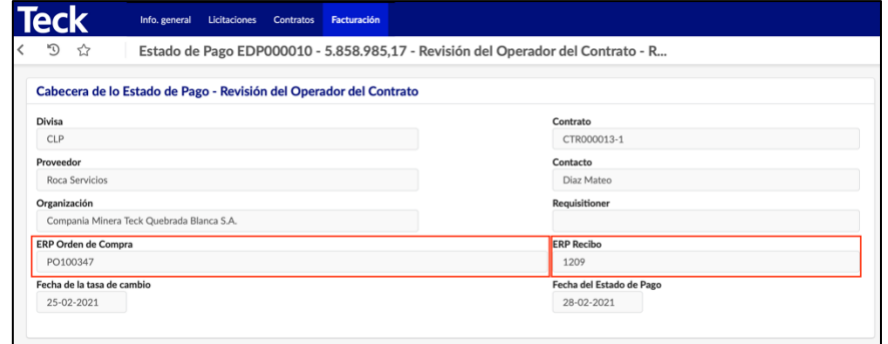